# HP Project and Portfolio Management Center

Versión de software: 9.10

# Introducción

Fecha de lanzamiento del documento: septiembre 2010 Fecha de lanzamiento del software: septiembre 2010

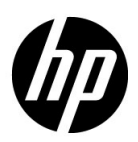

# Avisos legales

#### Garantía

Las únicas garantías para los productos y servicios HP son las descritas en las declaraciones de garantía expresa que acompañan a tales productos y servicios. Nada de lo aquí incluido podrá interpretarse como una garantía adicional. HP no será responsable de los errores técnicos o editoriales ni de las omisiones en las que pudiera que pudieran incluirse en este documento.

La información incluida en el presente documento está sujeta a cambios sin previo aviso.

#### Leyenda de derechos limitados

Software informático confidencial. Es necesaria una licencia válida de HP para su posesión, uso o copia. De acuerdo con FAR 12.211 y 12.212, se autoriza el uso del software del equipo comercial, la documentación del software del equipo y los datos técnicos para los elementos comerciales al gobierno de EE. UU. con la licencia comercial estándar del proveedor.

#### Avisos de copyright

© Copyright 1997-2010 Hewlett-Packard Development Company, L.P.

#### Avisos de marca comercial

Adobe® es una marca comercial de Adobe Systems Incorporated.

Intel®, Intel® Itanium®, Intel® Xeon® y Pentium® son marcas comerciales de Intel Corporation en EE.UU. y otros países.

Java™ es una marca comercial americana de Sun Microsystems, Inc.

Microsoft®, Windows®, Windows® XP y Windows Vista® son marcas registradas de Microsoft Corporation.

Oracle® es una marca registrada de Oracle Corporation y/o sus afiliados.

UNIX® es una marca registrada de The Open Group.

# Actualizaciones de documentación

La portada del manual contiene la siguiente información identificatoria:

- El número de versión de software, que indica la versión de software
- La fecha de publicación del documento, que cambia cada vez que el documento se actualiza
- La fecha de lanzamiento del software, que indica la fecha a partir de la cual está disponible esta versión de software

Para buscar actualizaciones recientes o comprobar si está usando la edición más reciente de un documento, vaya a:

#### h20230.www2.hp.com/selfsolve/manuals

También recibirá ediciones actualizadas o nuevas si se suscribe al servicio de asistencia del producto adecuado. Póngase en contacto con el representante de ventas de HP para obtener más información.

# ¿Por qué el número de versión 9.10?

PPM Center forma parte de HP BTO Operations versión 9 portfolio. El uso de este número de versión alinea PPM Center con otros productos que salen al mercado en el mismo periodo de tiempo. PPM Center 9.10 se basa en PPM Center 8.0x y es una extensión de esta serie de productos. El lanzamiento de productos de HP BTO Operations versión 9 portfolio incluye tecnología compartida, plataformas comunes, integraciones, soluciones, herramientas de actualización y ofertas de servicio profesional.

# Asistencia técnica

Puede consultar el sitio web de HP Software Support en:

#### hp.com/go/hpsoftwaresupport

Mediante HP Software Support en línea puede acceder fácilmente a las herramientas de asistencia técnica interactiva. Como cliente preferente de asistencia técnica puede utilizar el sitio de asistencia para:

- Buscar documentos de conocimiento de interés
- Enviar y realizar un seguimiento de casos de soporte y solicitudes de mejora
- Descargar revisiones de software
- Administrar contratos de asistencia
- Buscar contactos de asistencia de HP
- Revisar información sobre los servicios disponibles
- Acceder a debates con otros clientes de software
- Buscar cursos de formación en software y registrarse

La mayoría de las áreas de asistencia requieren que se registre como un usuario de HP Passport y que inicie sesión. Muchas de aquellas, requieren, además, un contrato de asistencia.

Para encontrar más información sobre los niveles de acceso, vaya a:

h20230.www2.hp.com/new\_access\_levels.jsp

Si desea registrarse para obtener un Id. de HP Passport, vaya a:

h20229.www2.hp.com/passport-registration.html

# Tabla de contenido

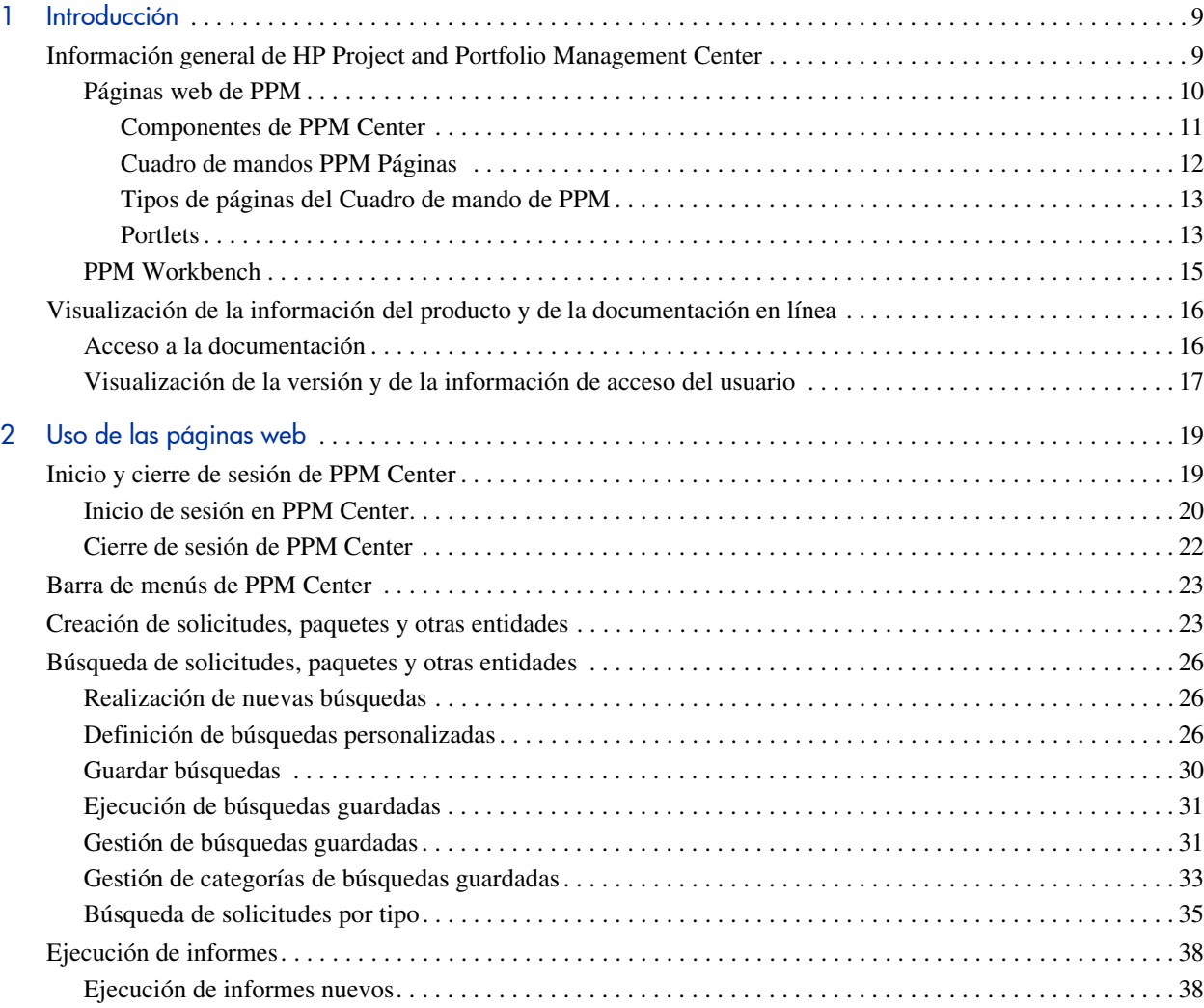

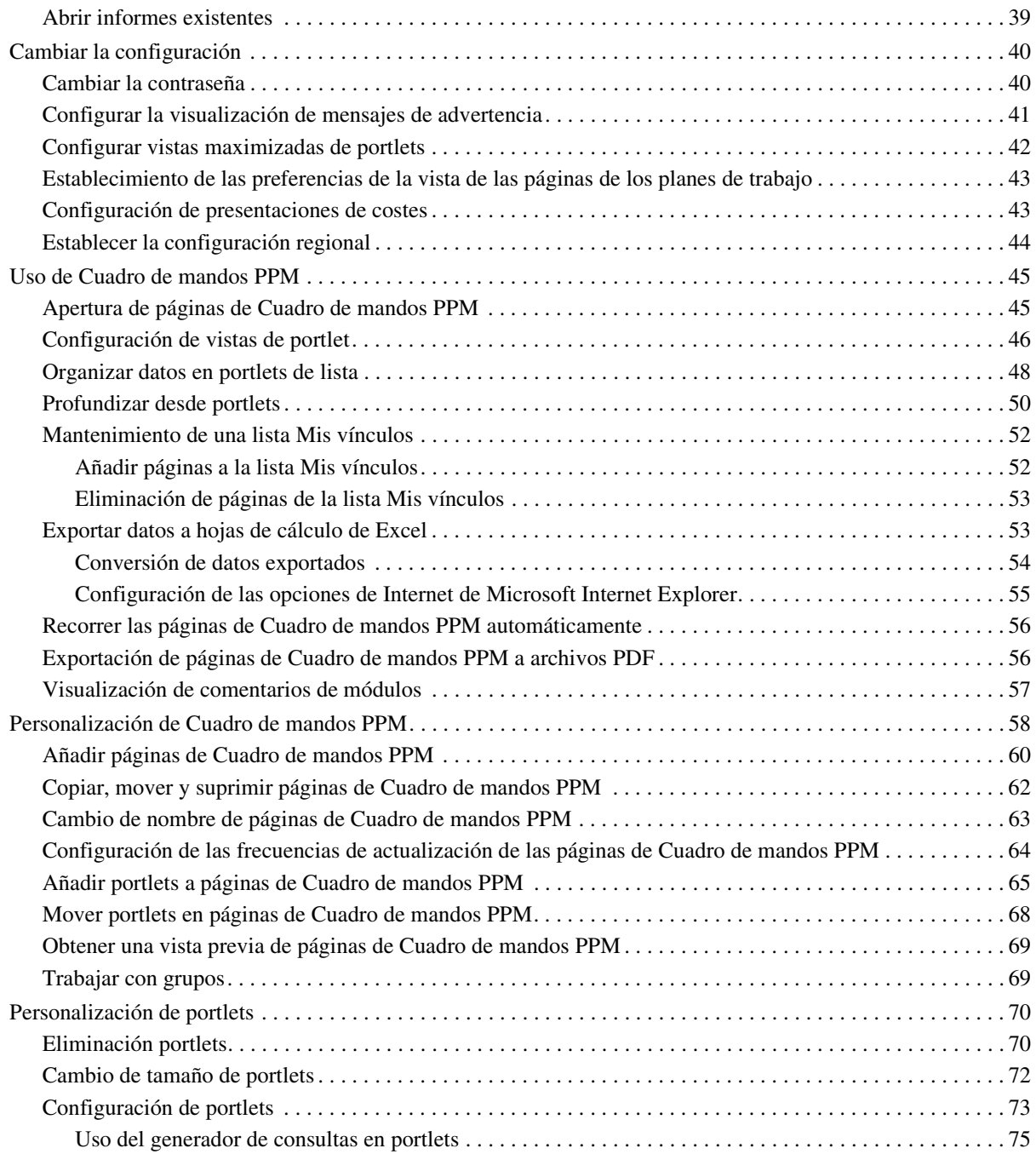

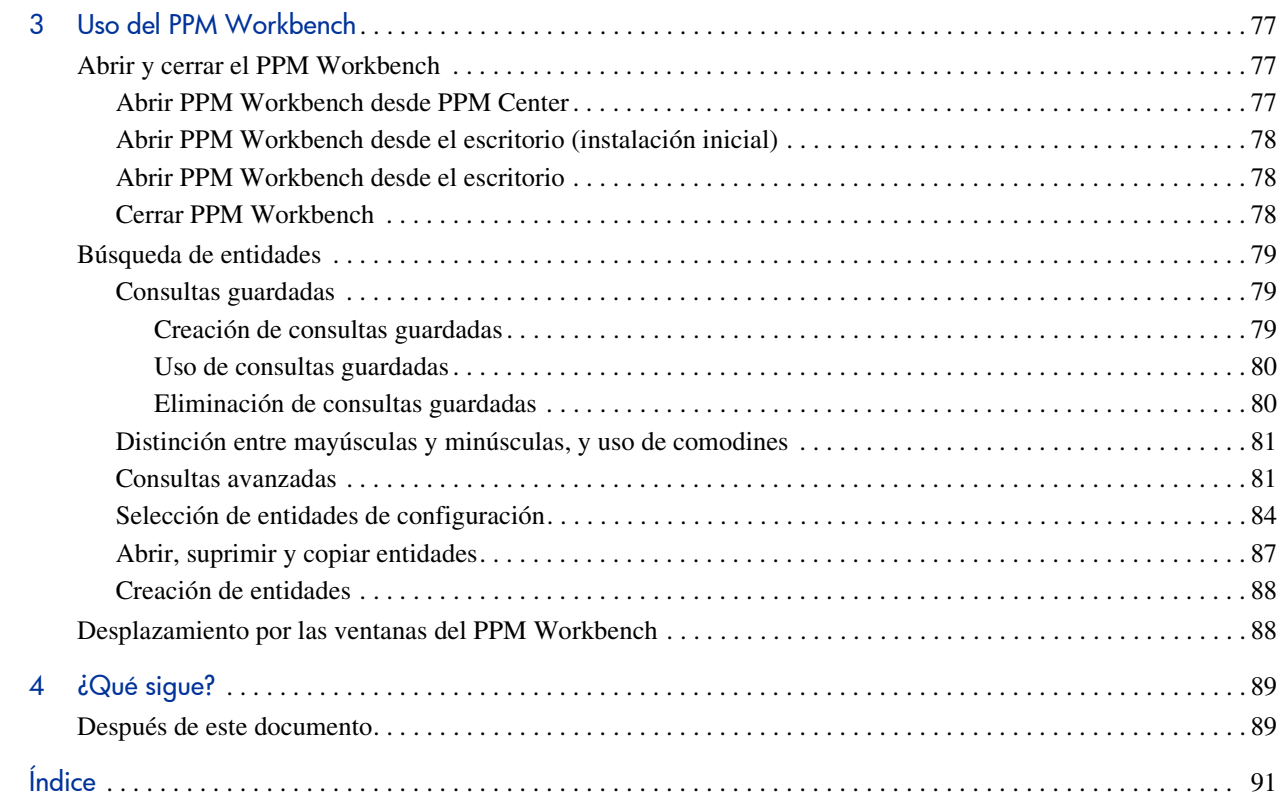

# <span id="page-8-0"></span>1 Introducción

# <span id="page-8-1"></span>Información general de HP Project and Portfolio Management **Center**

Bienvenido a HP Project and Portfolio Management Center!

En esta guía se proporciona información básica sobre cómo desplazarse por PPM Center. También se describe cómo realizar tareas comunes y cómo personalizar las páginas para optimizar su funcionamiento.

La mayoría de los usuarios de PPM Center trabajan en la interfaz de usuario estándar, que aparece como una colección de páginas web especializadas. Estas páginas se abren en un explorador web y ofrecen una vista personalizada de PPM Center. Desde dichas páginas se pueden ejecutar informes, enviar solicitudes y crear proyectos. Desde ahí también se puede ver y usar el Cuadro de mandos PPM. El Cuadro de mandos PPM es una vista de la página web en tiempo real del sistema de PPM Center. Utilizando portlets, puede ver información importante sobre su entorno laboral, desde el estado de las solicitudes que se le hayan asignado a comparaciones entre los proyectos actuales y los perfiles de asignación de personal.

Además de la interfaz de usuario estándar, algunos usuarios requieren que el PPM Workbench realice ciertas tareas. A diferencia de las páginas web, que se abren en un explorador web, el PPM Workbench se abre en su propia ventana. El PPM Workbench se ha diseñado para usuarios avanzados y es el lugar en el que se configura una gran parte de PPM Center. Los configuradores pueden usar el PPM Workbench para definir flujos de trabajo, crear tipos de solicitud, configurar notificaciones automáticas, así como otras tareas y procedimientos.

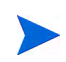

Su vista de PPM Center queda determinada por su nivel de acceso a las características y datos, y dicho nivel de acceso lo determina el administrador del sistema. El conjunto de páginas, portlets y campos que ver puede ser distinto del de otro usuario, ya que depende del nivel de acceso que se le haya proporcionado.

### <span id="page-9-0"></span>Páginas web de PPM

La interfaz de usuario estándar de PPM Center aparece como un conjunto de páginas web especializadas que se abren en un explorador web y le ofrecen una vista personalizada de PPM Center. Desde estas páginas puede ejecutar informes, crear solicitudes, buscar paquetes y realizar otras tareas. La *[Figura 1-1](#page-9-1)* muestra una página típica.

<span id="page-9-1"></span>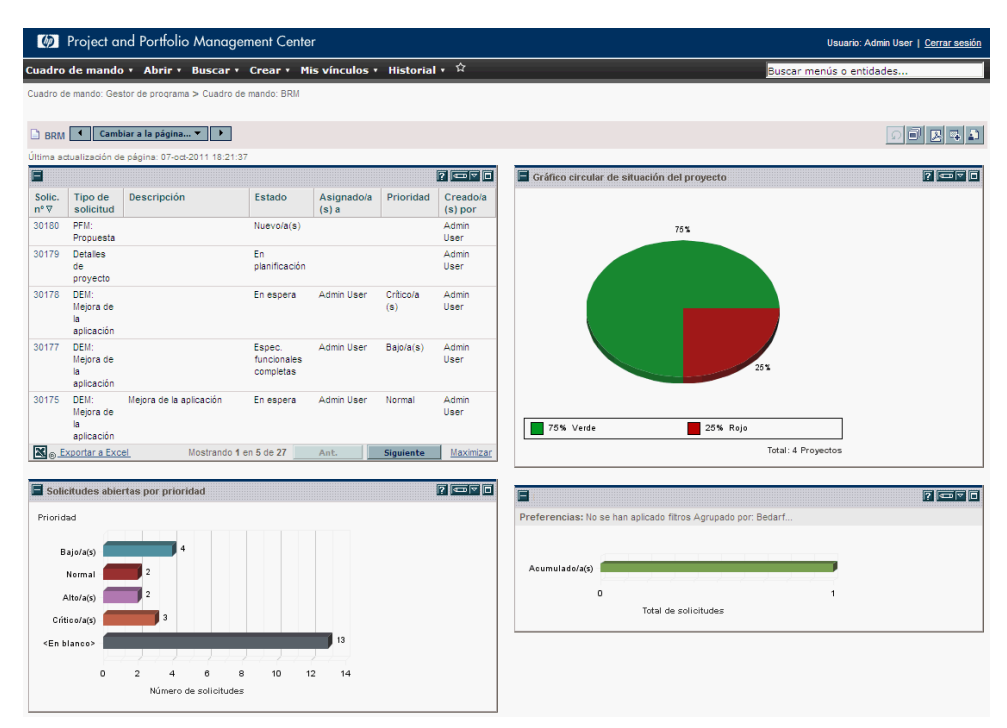

#### Figura 1-1. Páginas web de PPM Center

#### <span id="page-10-0"></span>Componentes de PPM Center

PPM Center tiene los siguientes componentes:

- **Cuadro de mandos PPM.** El Cuadro de mandos PPM es el núcleo de la interfaz de usuario estándar. Desde el Cuadro de mandos PPM puede ver con total precisión y de forma totalmente actualizada el estado de sus proyectos y productos para entregar. Con el Cuadro de mandos PPM, los equipos de proyectos siempre conocen el estado en el que éstos se encuentran. Los gestores ven en tiempo real el progreso y los problemas de los proyectos que gestionan. Los ejecutivos pueden ver todas las iniciativas desde una perspectiva de valor de IT a un nivel alto, lo que ayuda a garantizar que se sigue la dirección estratégica global de la empresa.
- **Ruta de navegación.** La ruta de navegación está encima del Cuadro de mandos PPM. La ruta de navegación muestra las páginas que se han abierto durante la sesión actual de Cuadro de mandos PPM. Mediante la selección de entradas en la ruta de navegación, los usuarios pueden acceder a las páginas que han visitado con anterioridad.
- **Barra de menús.** La barra de menús presenta una organización jerárquica de los menús, submenús y opciones de menú. Los menús y submenús organizan las opciones de menú. Las opciones de menú abren páginas orientadas a tareas, como informes y búsquedas. Algunas opciones de menú, como **Abrir > Administración > Procesos de programa >** o **Gestionar proceso de problemas,** abren ventanas en el PPM Workbench.

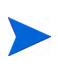

Si tiene un bloqueador de elementos emergentes o un bloqueador de descargas activo en el explorador web, es posible que tenga dificultades para usar las páginas web.

#### <span id="page-11-0"></span>Cuadro de mandos PPM Páginas

Las páginas del Cuadro de mandos PPM son una forma de organizar los datos de la aplicación. Puede elegir dedicar una página del Cuadro de mandos PPM a la información del proyecto y designar otra como reservada para un producto de PPM Center, como HP Demand Management o HP Portfolio Management. La forma en que organice los datos es una elección exclusivamente suya.

En la parte superior de las páginas de Cuadro de mandos PPM hay una etiqueta que se usa para identificar una página de Cuadro de mandos PPM. La *[Figura 1-2](#page-11-1)* muestra una página de Cuadro de mandos PPM.

<span id="page-11-1"></span>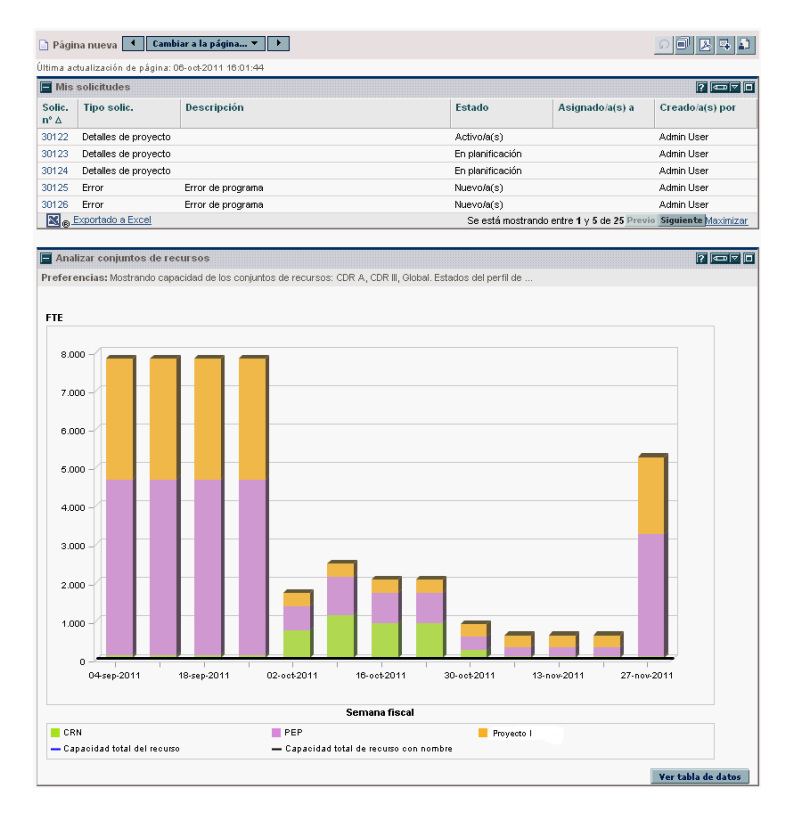

Figura 1-2. Página típica de Cuadro de mandos PPM

#### <span id="page-12-0"></span>Tipos de páginas del Cuadro de mando de PPM

Las páginas de Cuadro de mandos PPM pueden tener distintos orígenes. La mayoría de las veces podrá elegir la la página de Cuadro de mandos PPM y su contenido, pero no siempre. La siguiente es una lista de los distintos tipos de páginas de Cuadro de mandos PPM.

- **Página predeterminada de Cuadro de mandos PPM.** La página predeterminada de Cuadro de mandos PPM es la primera página de Cuadro de mandos PPM que se ve al iniciar sesión en PPM Center. Para los usuarios que hayan personalizado su Cuadro de mandos PPM, es la primera página privada de la lista; para los usuarios nuevos, es la primera página compartida de la lista.
- **Páginas privadas de Cuadro de mandos PPM.** Es usted mismo quien crea y configura las páginas privadas de Cuadro de mandos PPM. A una página privada se le pueden agregar portlets, es posible subirla o bajarla en la lista de páginas o se puede eliminar.
- **Páginas compartidas de Cuadro de mandos PPM.** Las páginas compartidas de Cuadro de mandos PPM las configura el administrador de aplicaciones se publican para uno o muchos usuarios. Además, este tipo de páginas no se pueden editar. Las páginas compartidas de Cuadro de mandos PPM se crean como módulos. Para obtener más información sobre la creación de módulos consulte *Creating Portlets and Modules*.
- **Páginas en blanco.** Las páginas en blanco son aquellas páginas de Cuadro de mandos PPM que no tienen portlets. Una vez que agrega una página en blanco a su Cuadro de mandos PPM, puede configurarla según sus especificaciones.

#### <span id="page-12-1"></span>**Portlets**

Los portlets se encuentran en las páginas de Cuadro de mandos PPM y muestran datos en tiempo real. Los portlets son muy configurables, lo que le permite filtrar todos los datos del sistema para encontrar la información que necesita. Hay dos tipos de portlets básicos:

 **Portlets de lista.** Los portlets de lista presentan los datos en forma de tabla con filas y columnas. La *[Figura 1-3](#page-13-0)* muestra el portlet Lista de solicitudes.  **Portlets de gráfico.** Los portlets presentan los datos en forma de gráfico, como gráficos de barras, gráficos circulares y gráficos de burbujas. La *[Figura 1-3](#page-13-0)* muestra el portlet de gráfico Solicitudes abiertas por prioridad.

<span id="page-13-0"></span>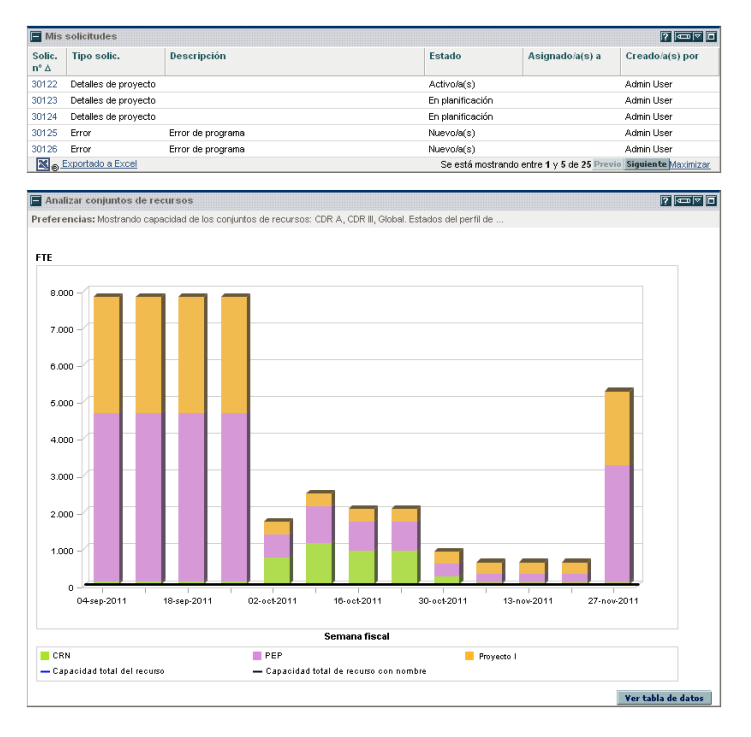

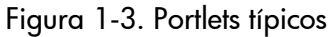

Los portlets se pueden personalizar para cumplir requisitos específicos, para lo que se usa la página de edición del portlet. La página de edición de todos los portlets tiene una sección **Preferencias**. La sección **Preferencias** permite configurar el filtrado y la clasificación de datos, y seleccionar cómo se muestran los datos. Los portlets de lista muestran la sección **Elegir columnas de visualización**. La sección **Elegir columnas de visualización** permite elegir las columnas que aparecerán en el portlet.

### <span id="page-14-0"></span>PPM Workbench

En el caso de la mayoría de los usuarios de PPM Center, las tareas se inician y finalizan en las páginas web; sin embargo, algunos usuarios necesitan el PPM Workbench para su trabajo. El PPM Workbench se ha diseñado para ayudar a los administradores, configuradores y usuarios avanzados de aplicaciones a configurar PPM Center.

El PPM Workbench se abre en su propia ventana, no en la del explorador web. El PPM Workbench se puede abrir a través de la opción de menú Abrir **> Administración > Abrir Workbench** de la interfaz estándar o desde los accesos directos que se crean en el escritorio.

El PPM Workbench tiene los siguientes componentes:

- **Ventana de PPM Workbench.** Las ventanas de PPM Workbench se usan para encontrar y actuar en entidades de configuración, como tipos de solicitud, tipos de objeto y flujos de trabajo. Cada entidad de configuración tiene su propia ventana de PPM Workbench exclusiva. Puede acceder a la ventana de Workbench de la entidad de configuración a través de la barra de accesos directos.
- **Barra de accesos directos.** La barra de accesos directos se usa para organizar las ventana del Workbench de la entidad de configuración. Cada ventana del Workbench de una entidad de configuración pertenece a un grupo de pantallas, como Gestión de demanda, Gestión de horas o Gestión de configuración. Cuando se selecciona un grupo de pantallas, las ventanas de PPM Workbench asociadas se muestran como iconos en la barra de accesos directos.
- **Menú de PPM Workbench.** El menú de PPM Workbench proporciona la funcionalidad de configuración al PPM Workbench. Aquí se incluyen tanto la configuración del perfil de usuario como la configuración regional. Además, algunas de las ventanas de PPM Workbench, como paquetes, incorporan un menú adicional cuando están seleccionados.

# <span id="page-15-0"></span>Visualización de la información del producto y de la documentación en línea

Para acceder a la Biblioteca de documentación de PPM Center, seleccione **Abrir > Información del producto > Biblioteca** en la barra de menús de PPM Center. El menú **Información del producto** proporciona acceso a la Biblioteca de documentación y a la página Acerca de HP Project and Portfolio Management Center.

### <span id="page-15-1"></span>Acceso a la documentación

Para buscar la información disponible:

- 1. Inicie sesión en PPM Center.
- 2. En la barra de menús, seleccione **Abrir > Información del producto > Biblioteca.**

<span id="page-15-2"></span>Se abre la Biblioteca de documentación.

Figura 1-4. Página Biblioteca de documentación

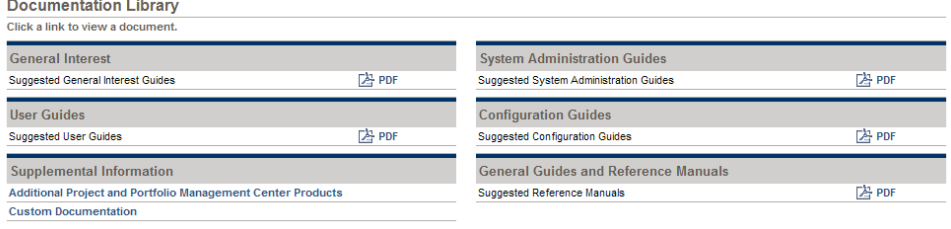

La *[Figura 1-4](#page-15-2)* muestra la página Biblioteca de documentación disponible cuando se instala PPM Center. Todos los documentos que se muestran incluyen una lista de las guías sugeridas que contienen información pertinente del área temática seleccionado. El administrador del sistema puede personalizar esta página para que muestre sólo los documentos relevantes para su organización. Para obtener más información acerca de cómo personalizar la página Biblioteca de la documentación, consulte *Customizing the Standard Interface*.

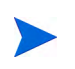

También puede ver la documentación disponible desde el PPM Workbench. Seleccione **Abrir > Información del producto > Biblioteca** en el PPM Workbench.

# <span id="page-16-0"></span>Visualización de la versión y de la información de acceso del usuario

Para ver la versión actual de PPM Center y la información de acceso del usuario:

- 1. Inicie sesión en PPM Center.
- 2. En la barra de menús, seleccione **Abrir > Información del producto > Acerca de HP Project and Portfolio Management Center.**

Se abre la página Acerca de HP Project and Portfolio Management Center.

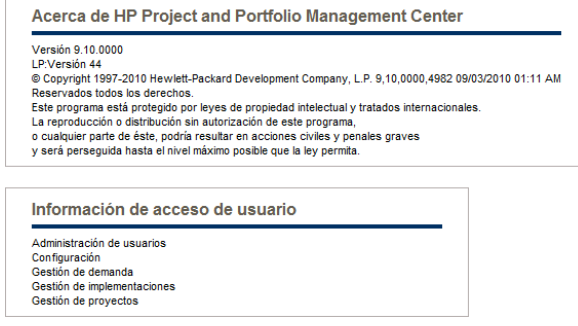

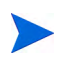

La versión actual de PPM Center y la información de acceso del usuario también se puede ver desde el PPM Workbench. Seleccione **Abrir > Información del producto > Acerca de HP Project and Portfolio Management Center** en el PPM Workbench.

# <span id="page-18-0"></span>2 Uso de las páginas web

# <span id="page-18-1"></span>Inicio y cierre de sesión de PPM Center

La interfaz estándar es un conjunto de páginas web de PPM Center a las que se puede acceder a través de un explorador web sobre una red. Antes de iniciar sesión, debe tener los siguientes elementos:

- Dirección web (URL) de PPM Center
- Nombre de usuario
- Contraseña
- Al menos una licencia de producto de PPM Center

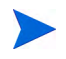

Para obtener información sobre la personalización de la visualización de las páginas web de PPM Center, consulte Customizing the Standard Interface.

## <span id="page-19-0"></span>Inicio de sesión en PPM Center

Para iniciar sesión en PPM Center:

1. En el explorador web, escriba la dirección web de PPM Center.

Se abre la página Iniciar sesión de PPM Center.

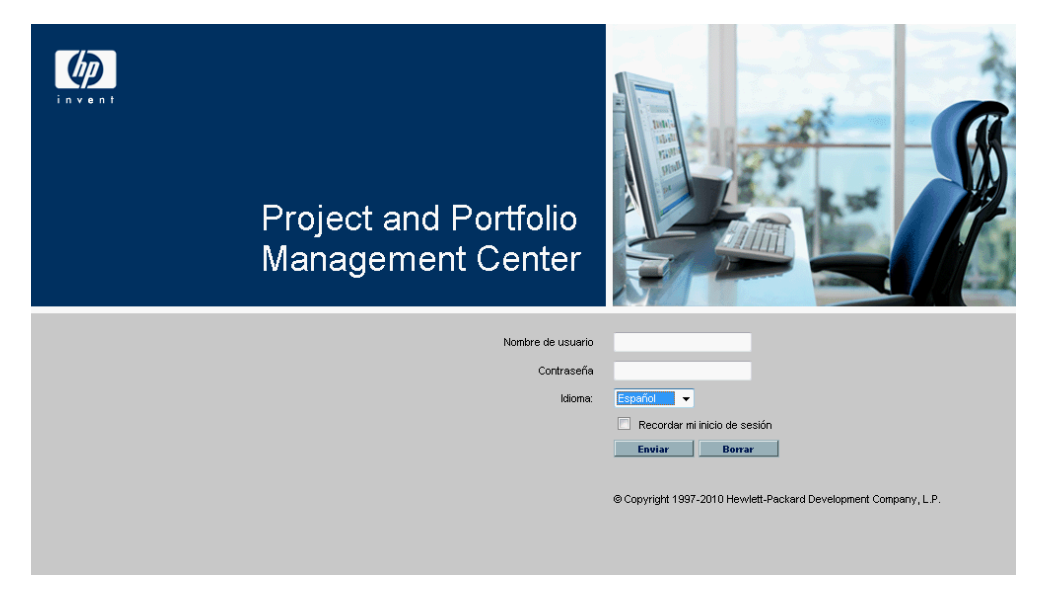

2. Escriba el nombre de usuario, la contraseña y el idioma de sesión en los campos pertinentes.

Si desea que el servidor conserve una contraseña, activa la casilla **Recordar mi inicio de sesión**. Una vez que esta casilla esté activada, no tendrá que escribir la contraseña cada vez que inicie sesión.

Para obtener más información acerca de los idiomas de las sesiones, consulte la guía *Multilingual User Interface Guide*.

3. En la página Iniciar sesión de PPM Center, haga clic en **Enviar.**

Se abren las páginas web. La primera vez es posible que a los usuarios se les solicite una contraseña nueva.

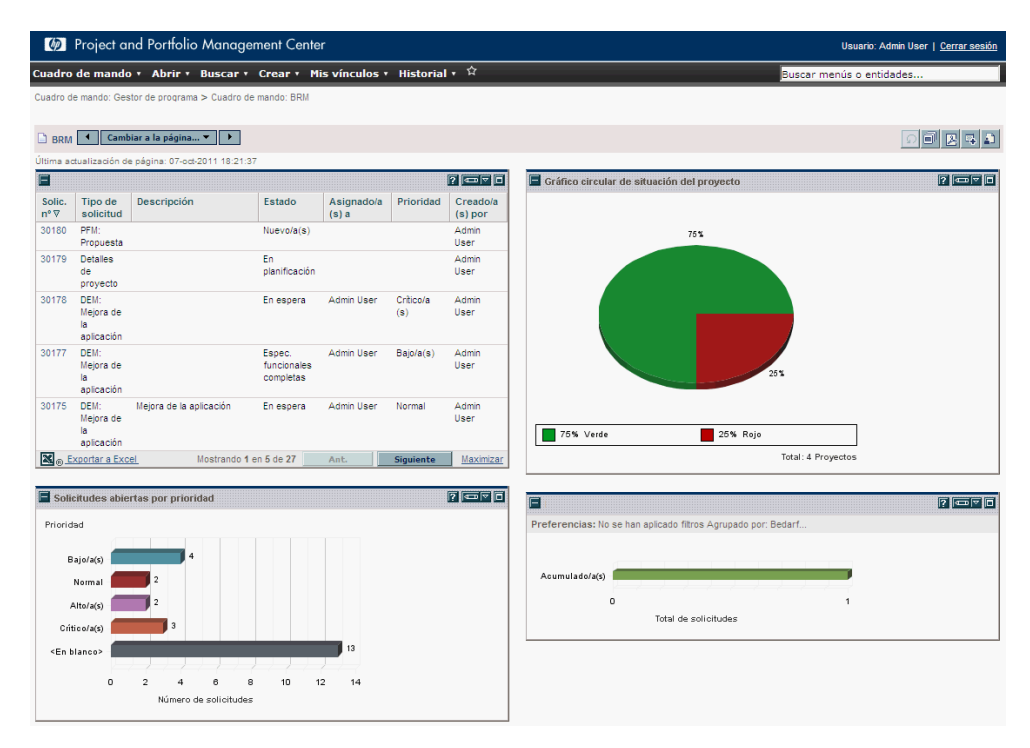

## <span id="page-21-1"></span><span id="page-21-0"></span>Cierre de sesión de PPM Center

Para cerrar sesión en PPM Center, en la esquina superior derecha de la página, haga clic en **Cerrar sesión** (consulte *[Figura 2-1](#page-21-1)*).

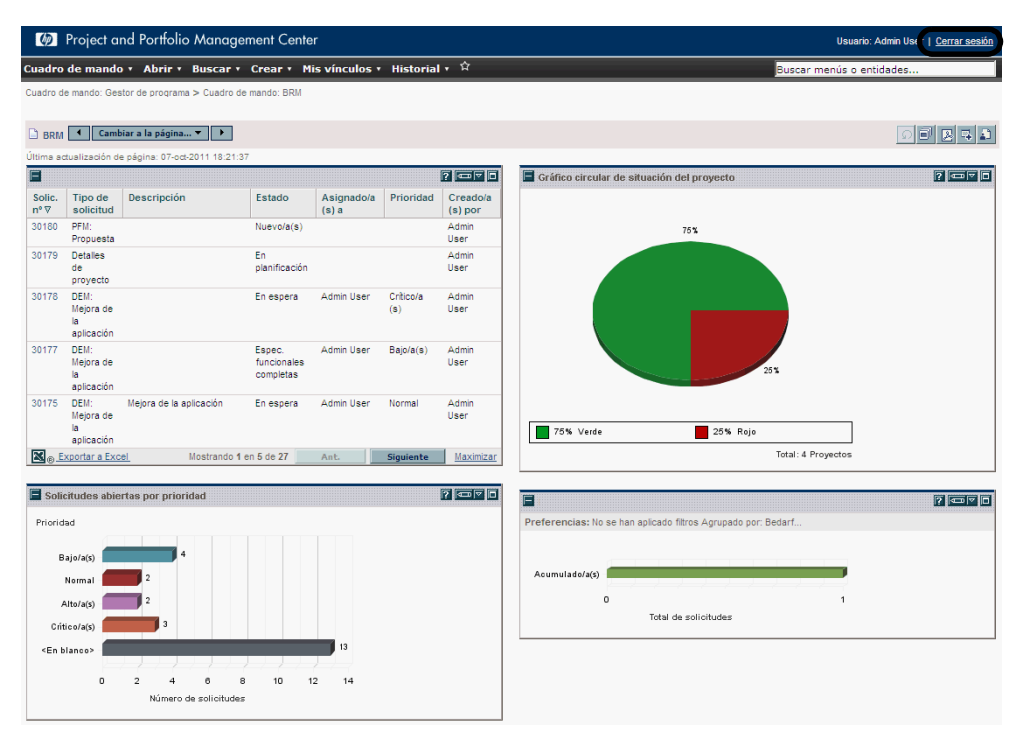

Figura 2-1. Cierre de sesión de PPM Center

# <span id="page-22-0"></span>Barra de menús de PPM Center

La barra de menús presenta una organización jerárquica de los menús, submenús y opciones de menú. Las opciones de menú son vínculos a páginas orientadas a tareas, como informes y búsquedas. Algunas opciones de menú, como **Abrir > Administración > Procesos de programa > o Gestionar proceso de problemas,** abren ventanas en el PPM Workbench.

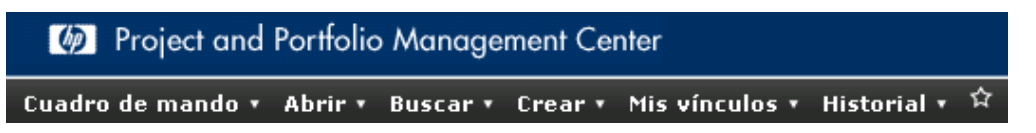

Para obtener más información sobre el PPM Workbench, consulte *[Uso del](#page-76-3)  [PPM Workbench](#page-76-3)* en la página 77.

# <span id="page-22-1"></span>Creación de solicitudes, paquetes y otras entidades

Las entidades son las solicitudes, los paquetes, los proyectos y otros objetos con los que trabaja en PPM Center. Las entidades que puede crear dependen de los privilegios de acceso que le haya asignado el administrador de aplicaciones.

Para crear una entidad:

- 1. Inicie sesión en PPM Center.
- 2. En la barra de menús, seleccione el área de producto pertinente en la que desea trabajar.

Por ejemplo, para crear una solicitud, seleccione **Abrir > Gestión de demanda > Crear solicitud.** Para crear un proyecto, seleccione **Abrir > Gestión de proyectos > Proyectos y tareas > Crear proyecto.**

Se abre la página de creación específica del tipo de entidad seleccionada. La página de creación incluye los campos asociados con el tipo de entidad. No todas las entidades son iguales. Algunas de ellas tienen un tipo de entidad individual, como las habilidades.

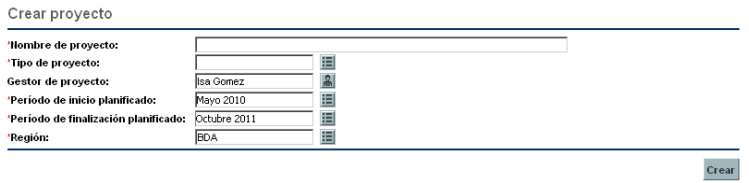

Algunas entidades tienen varios tipos de entidad, como las solicitudes. En dichas entidades, es preciso seleccionar el tipo de entidad antes de que se abra la página de creación.

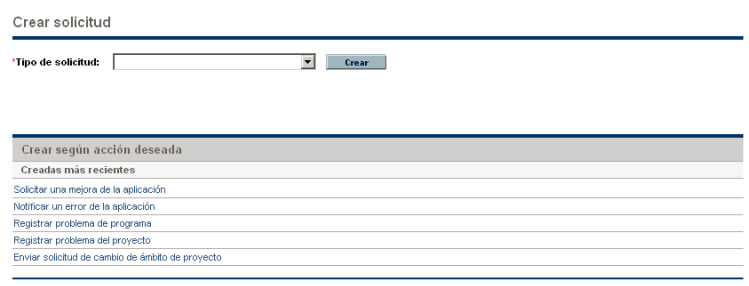

Algunas entidades, como los programas, requieren que se siga un proceso para crear cualquier entidad. En dichas entidades, para crear la entidad es preciso finalizar todo el proceso.

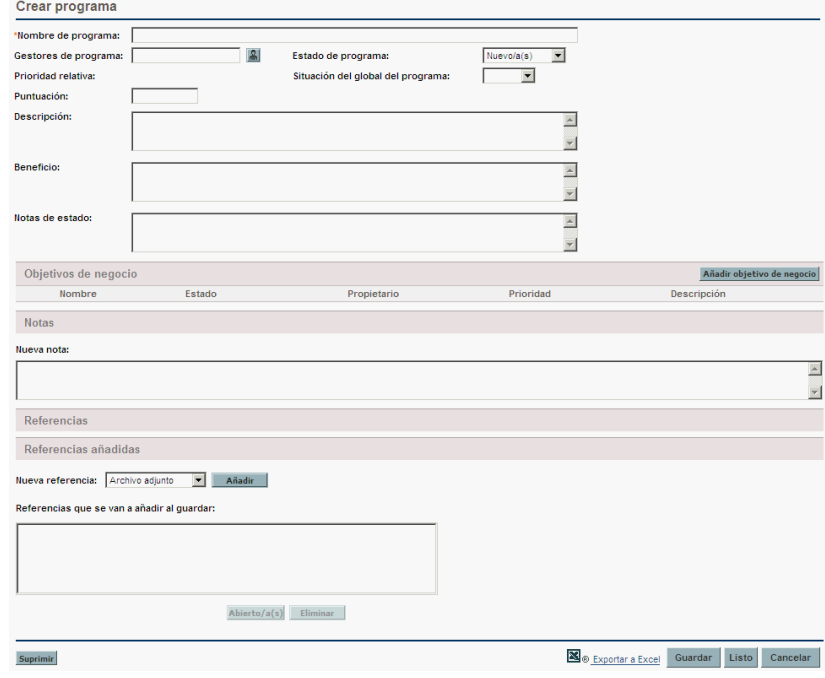

# <span id="page-25-0"></span>Búsqueda de solicitudes, paquetes y otras entidades

Puede usar una búsqueda para buscar entidades existentes en PPM Center. La búsqueda de entidades no utiliza las capacidades de gestión de documentos de PPM Center.

## <span id="page-25-1"></span>Realización de nuevas búsquedas

Para realizar una búsqueda nueva:

- 1. Inicie sesión en PPM Center.
- 2. En la barra de menús, seleccione el área de producto pertinente en la que desea trabajar.

Por ejemplo, para buscar solicitudes, seleccione **Abrir > Gestión de demanda > Buscar solicitudes.** Se abre la página Buscar solicitudes.

Para buscar un proyecto, seleccione **Abrir > Gestión de proyectos > Proyectos y tareas > Buscar proyectos.** Se abre la página Buscar proyectos.

La página de búsqueda incluye los campos asociados con el tipo de búsqueda.

3. En la página de búsqueda, rellene todos los parámetros obligatorios y algunos de los parámetros opcionales, y haga clic en **Buscar.**

La página Resultados de búsqueda muestra los resultados de la búsqueda.

### <span id="page-25-2"></span>Definición de búsquedas personalizadas

La página Buscar solicitudes incluye el generador de consultas, que se puede usar para definir una consulta de búsqueda detallada en un tipo de solicitud mediante el uso de operadores booleanos.

Por ejemplo, puede buscar todas las solicitudes de mejora que contengan las palabras Notas de versión en **Descripción** y que en **Prioridad** se haya marcado la opción **Critica.**

Para que el generador de consultas esté disponible, debe especificar un único valor en el campo **Tipo de solicitud**.

Para definir una consulta nueva con el generador de consultas:

- 1. Inicie sesión en PPM Center.
- 2. En la barra de menús, seleccione **Abrir > Gestión de demanda > Buscar solicitudes.**

Se abre la página Buscar solicitudes.

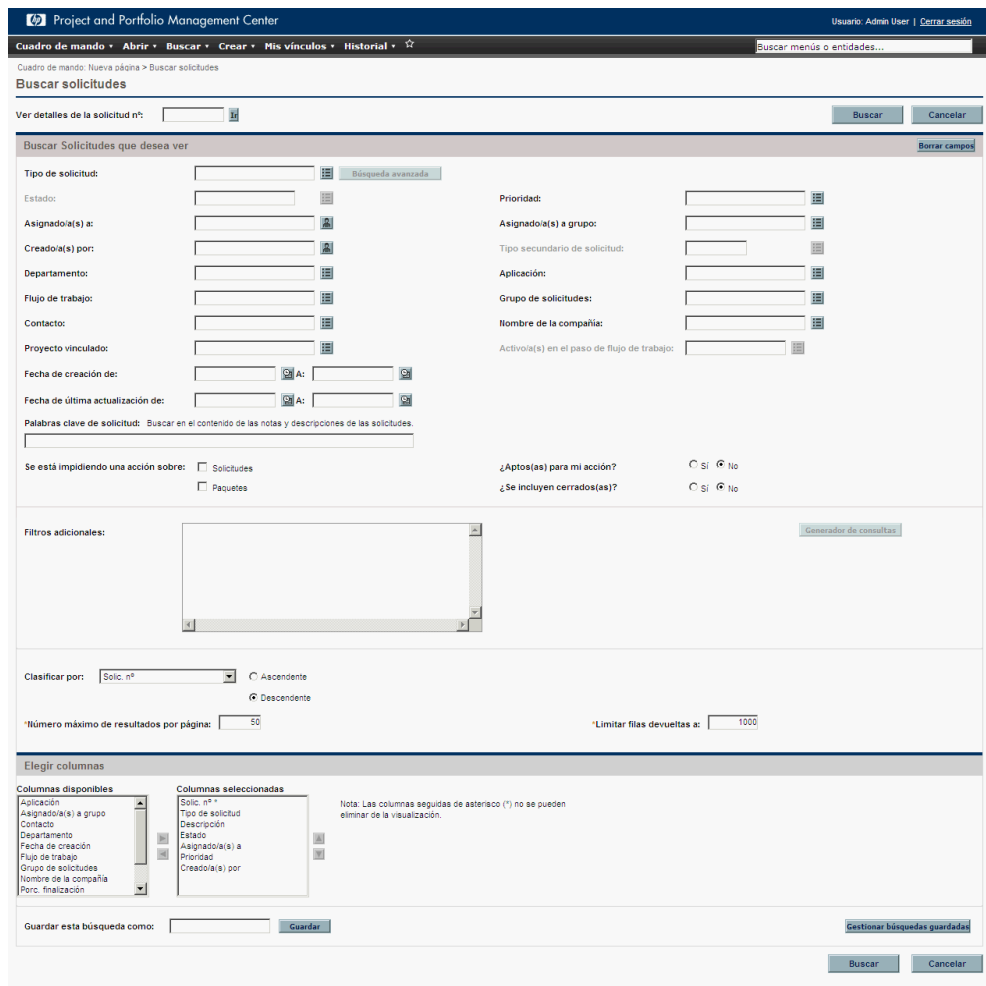

3. Especifique un valor en el campo **Tipo de solicitud**. También puede hacer clic en el botón Mostrar lista de la derecha del campo, que abre una ventana que muestra los tipos de solicitudes entre los que se puede elegir.

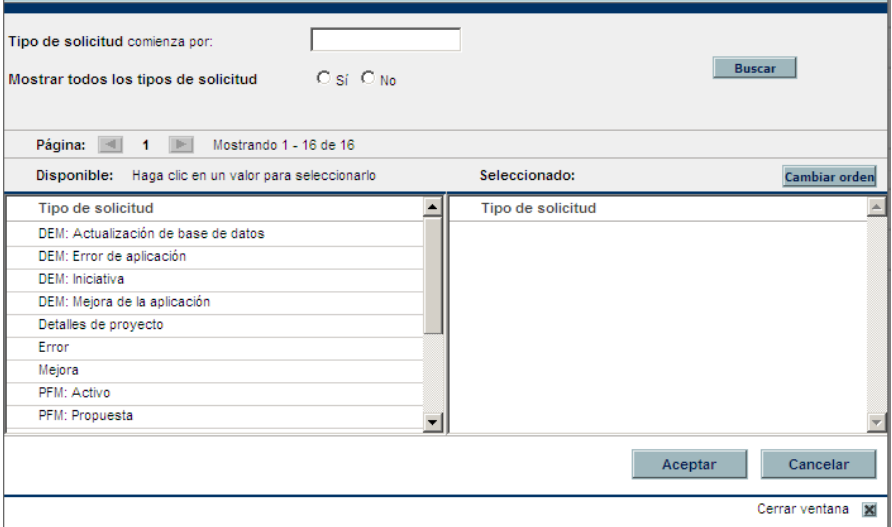

Tras indicar un tipo de solicitud, se habilita el botón **Generador de consultas**.

4. Haga clic en **Generador de consultas.**

Se abre la ventana Términos de búsqueda del generador de consultas.

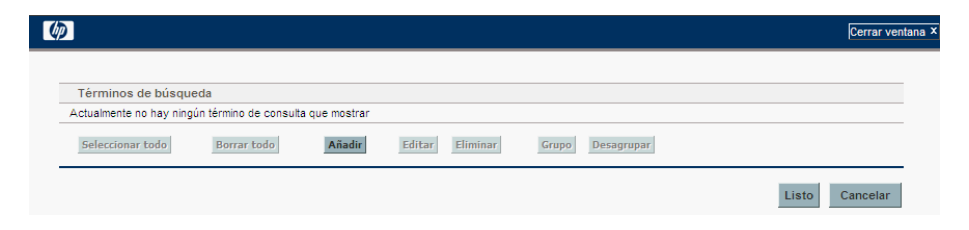

5. Haga clic en **Añadir.**

Se abre la ventana Términos de búsqueda del generador de consultas - Nueva entrada.

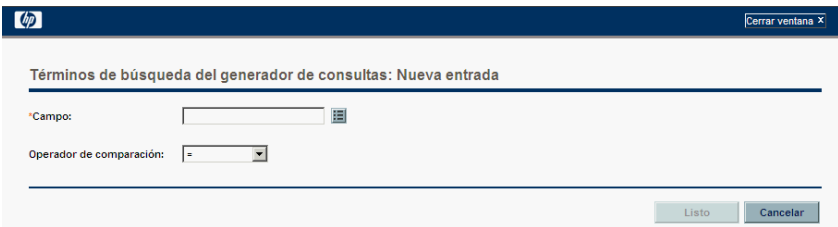

6. Especifique un **campo,** un **operador de comparación** booleano y el **valor** deseado.

La lista de opciones disponibles para el campo **Operador de comparación** depende del valor especificado en **Campo**.

El campo **Valor** no aparece hasta que se haya especificado un valor en **Campo.**

7. Haga clic en **Listo.**

El término se añade a la ventana Términos de búsqueda del generador de consultas. Haga clic en **Añadir anterior** o en **Añadir siguiente** para añadir más términos de búsqueda a la consulta. También puede agrupar términos de búsqueda activando la casilla que hay delante de cada término y haciendo clic en **Agrupar** o **Desagrupar.**

8. Haga clic en **Listo.**

La consulta se añade a la sección **Filtros adicionales** de la página Buscar solicitudes.

9. Haga clic en **Buscar** para realizar la búsqueda usando la consulta recién definida.

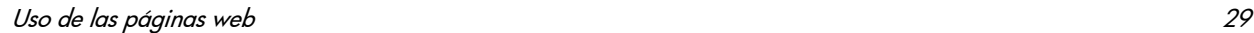

## <span id="page-29-0"></span>Guardar búsquedas

Puede guardar y volver a ejecutar las búsquedas de solicitudes que se realicen con regularidad.

Para guardar una búsqueda:

- 1. Inicie sesión en PPM Center.
- 2. Ejecute una búsqueda.

Para obtener instrucciones sobre cómo ejecutar una búsqueda, consulte *[Realización de nuevas búsquedas](#page-25-1)* en la página 26. Se carga la página Resultados de búsqueda, que muestra los resultados de la búsqueda.

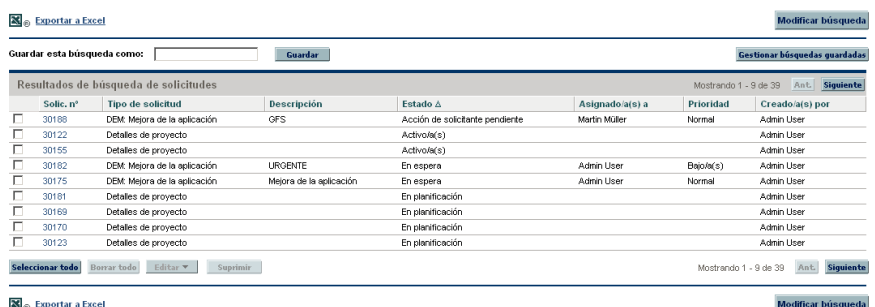

3. En el campo **Guardar esta búsqueda como**, especifique el nombre de la búsqueda y, a continuación, haga clic en **Guardar.**

Se abre una ventana que muestra los resultados de la operación de guardado.

- Haga clic en **Gestionar búsquedas guardadas** para desplazarse a la página Gestionar búsquedas guardadas. Para obtener más información sobre esta página, consulte *[Gestión de búsquedas guardadas](#page-30-1)*.
- Haga clic en **Volver a resultados de la búsqueda** para volver a los resultados de la búsqueda.

# <span id="page-30-0"></span>Ejecución de búsquedas guardadas

Para ejecutar una búsqueda guardada:

- 1. Inicie sesión en PPM Center.
- 2. En la barra de menús, en **Abrir > Gestión de demanda > Búsquedas guardadas > Gestionar búsquedas guardadas**, haga clic en una búsqueda guardada.

Se ejecuta la búsqueda guardada. La página Resultados de búsqueda muestra los resultados de la búsqueda.

# <span id="page-30-1"></span>Gestión de búsquedas guardadas

Para gestionar las búsquedas guardadas, puede moverse entre las categorías de búsqueda guardadas. Las búsquedas guardadas también se pueden eliminar.

Para gestionar o suprimir una búsqueda guardada:

- 1. Inicie sesión en PPM Center.
- 2. En la barra de menús, seleccione **Abrir > Gestión de demanda > Búsquedas guardadas > Gestionar búsquedas guardadas.**

Se abre la página Gestionar búsquedas guardadas.

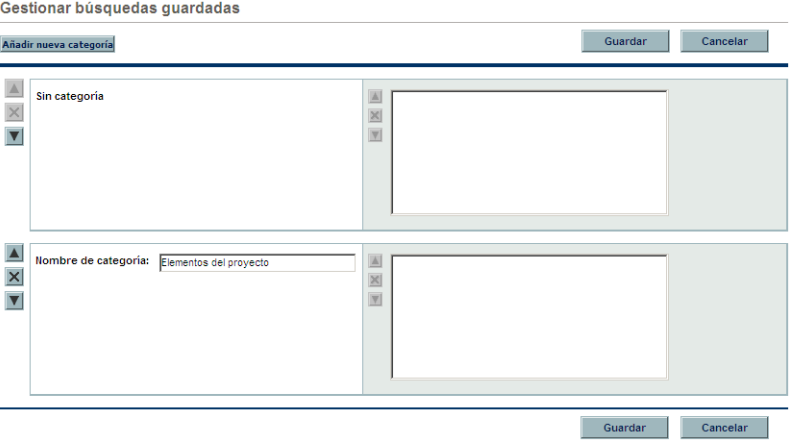

- 3. Mueva o suprima una búsqueda guardada.
	- Para mover una búsqueda guardada:
		- i. Seleccione una búsqueda guardada.

Se habilitan los iconos **Mover flecha** y **Suprimir** de la búsqueda guardada seleccionada.

ii. Haga clic en un icono **Mover flecha** habilitado para mover la búsqueda guardada.

Las búsquedas guardadas se pueden mover de una categoría a otra o a distintas búsquedas guardadas dentro de una categoría.

iii. En la página Gestionar búsquedas guardadas, haga clic en **Guardar.**

Se guardan los cambios que se realizan en la página Gestionar búsquedas guardadas y la barra de menús se actualiza.

- Para suprimir una búsqueda guardada:
	- i. Seleccione una búsqueda guardada.

Se habilitan los iconos **Mover flecha** y **Suprimir** de la búsqueda guardada seleccionada.

ii. Haga clic en el icono **Suprimir** habilitado para suprimir la búsqueda guardada.

Se suprimirá la búsqueda guardada seleccionada.

iii. En la página Gestionar búsquedas guardadas, haga clic en **Guardar.**

Se guardan los cambios que se realizan en la página Gestionar búsquedas guardadas y la barra de menús se actualiza.

## <span id="page-32-0"></span>Gestión de categorías de búsquedas guardadas

Las categorías de búsquedas guardadas se pueden crear, mover o suprimir.

Para gestionar una categoría de búsquedas guardadas:

- 1. Inicie sesión en PPM Center.
- 2. En la barra de menús, seleccione **Abrir > Gestión de demanda > Búsquedas guardadas > Gestionar búsquedas guardadas.**

Se abre la página Gestionar búsquedas guardadas.

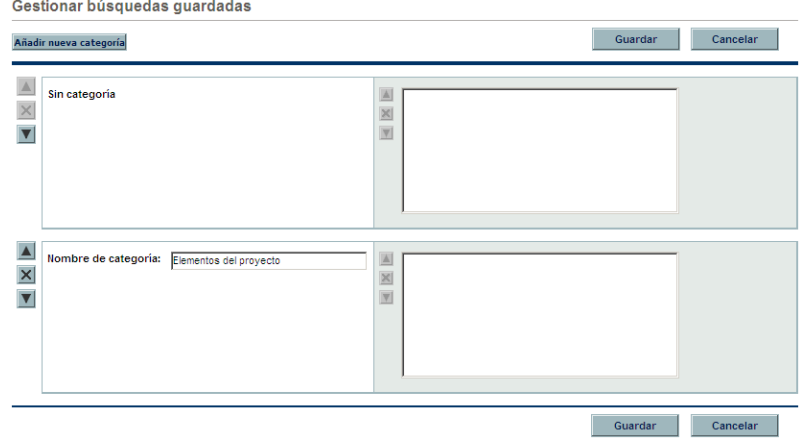

- 3. Cree, mueva o suprima una categoría de búsquedas guardadas.
	- Para crear una categoría de búsquedas guardadas:
		- i. En la página Gestionar búsquedas guardadas, haga clic en **Añadir nueva categoría.**

Se abre una sección de categoría nueva.

ii. En el campo **Nombre de categoría** de la sección de la categoría nueva, escriba el nombre de la categoría nueva y haga clic en **Guardar.**

La nueva categoría se crea y se guarda. Si la categoría incluye una búsqueda guardada, aparece en la barra de menús.

- Para mover una categoría de búsquedas guardadas:
	- i. En la sección **Categoría** que desea mover, haga clic en un icono **Mover flecha** para mover la categoría.

Los iconos **Mover flecha** disponibles en una categoría están siempre habilitados.

ii. En la página Gestionar búsquedas guardadas, haga clic en **Guardar.**

Se guardan los cambios que se realizan en la página Gestionar búsquedas guardadas y la barra de menús se actualiza.

- Para suprimir una categoría de búsquedas guardadas:
	- i. En la sección **Categoría** que desea suprimir, haga clic en el icono **Suprimir** para suprimir la categoría.

Si se habilita un icono **Suprimir**, la categoría se puede suprimir. Si el icono **Suprimir** no está habilitado, no puede suprimir la categoría.

ii. En la página Gestionar búsquedas guardadas, haga clic en **Guardar.**

Se guardan los cambios que se realizan en la página Gestionar búsquedas guardadas y la barra de menús se actualiza.

# <span id="page-34-0"></span>Búsqueda de solicitudes por tipo

El explorador de solicitudes se puede usar para buscar solicitudes de un tipo concreto. El explorador de solicitudes le permite ver conjuntos de solicitudes que estén agrupados jerárquicamente por los campos que especifique. Puede expandir todos los grupos para ver su lista de solicitudes haciendo clic en el total numérico de un grupo. La *[Figura 2-2](#page-34-1)* muestra un ejemplo de resultados típicos de un explorador de solicitudes.

<span id="page-34-1"></span>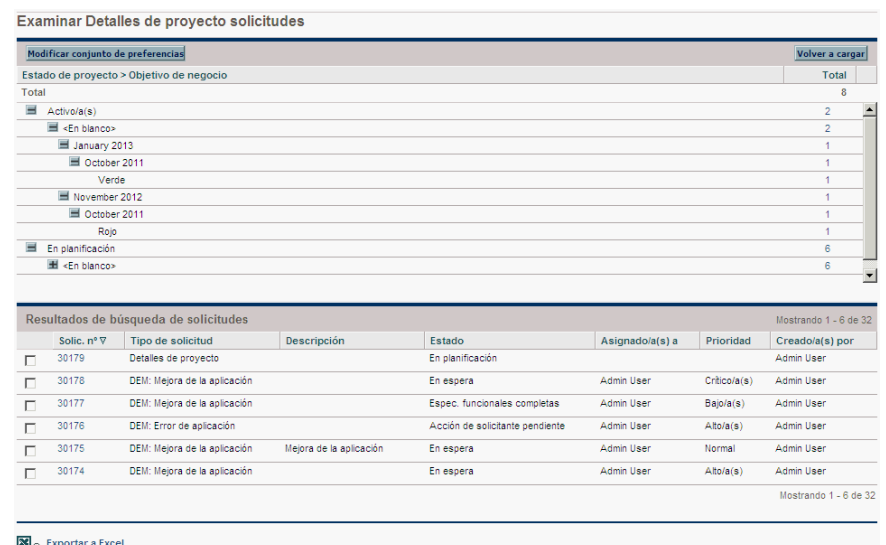

Figura 2-2. Resultados de explorador de solicitudes

Acceda al explorador de solicitudes, para lo que debe seleccionar **Abrir > Gestión de demanda > Explorador de solicitudes > Examinar solicitudes** en la barra de menús.

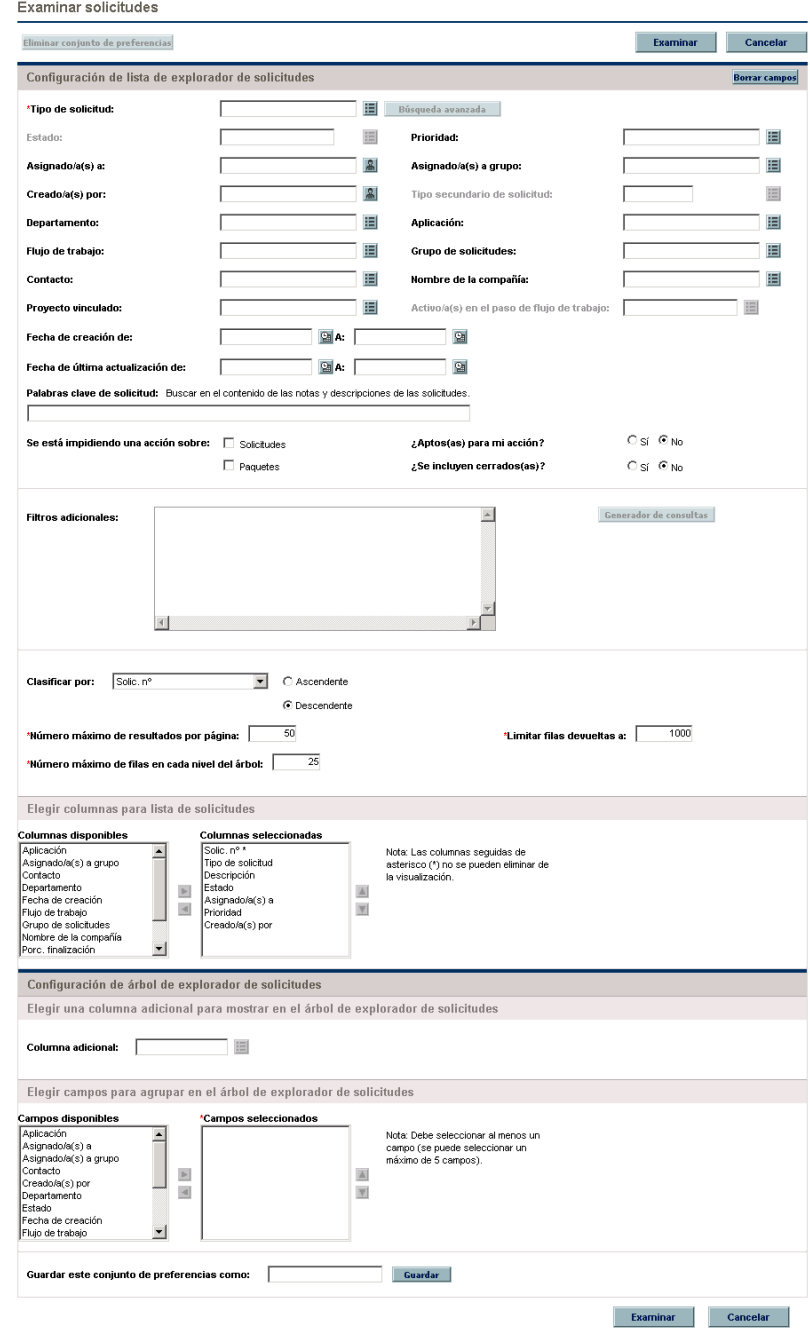

# Figura 2-3. Búsqueda del explorador de solicitudes
Especifique los criterios de búsqueda en el explorador de solicitudes.

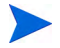

En el explorador de solicitudes sólo se puede especificar un **tipo de solicitud**.

Las siguientes características del explorador de solicitudes le ayudan a organizar los resultados:

- **Elegir columnas para lista de solicitudes.** Al hacer clic en los totales numéricos de los grupos de jerarquías del explorador de solicitudes, el explorador de solicitudes muestra dichas solicitudes debajo de los resultados de la búsqueda. Use esta sección para especificar campos de solicitud adicionales que se muestran como columnas debajo de los resultados.
- **Elegir una columna adicional para mostrar en el árbol de explorador de solicitudes.** Esta sección se usa para determinar las columnas adicionales que se muestran en el explorador de solicitudes.
- **Elegir campos para agrupar en el árbol de explorador de solicitudes.** Esta sección se usa para especificar los campos de solicitud específicos que determinarán la jerarquía en la que se organizan los resultados de las búsquedas. Esta lista se puede reorganizar.
- **Guardar este conjunto de preferencias como.** Los criterios de búsqueda y conjuntos de preferencias introducidos se pueden guardar, tal como se pueden guardar búsquedas en la página Buscar solicitudes. Estas búsquedas se pueden volver a ejecutar más tarde.

## Ejecución de informes

PPM Center incluye varios informes preparados para ejecutarse. Muchos de estos informes también se pueden personalizar para que cumplan determinados requisitos específicos.

Para obtener información acerca de informes concretos, consulte *Reports Guide and Reference*.

## Ejecución de informes nuevos

Para realizar un informe nuevo:

- 1. Inicie sesión en PPM Center.
- 2. En la barra de menús, seleccione **Abrir > Informes > Crear informe.**

Se abre la página Enviar nuevo informe.

3. Seleccione un informe.

Hay dos formas de seleccionar un informe:

- En la sección **Informes enviados recientemente**, seleccione un informe. Se abre la página de envío del informe.
- En el campo **Categoría del informe**, seleccione una categoría de informes. La página Enviar nuevo informe se actualiza con los informes disponibles. Seleccione un informe. Se abre la página de envío del informe.

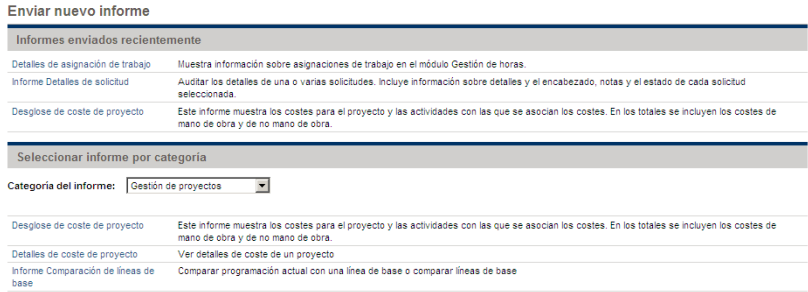

4. En la página de envío del informe, rellene todos los campos de filtro requeridos y cualesquiera de los campos de filtro opcionales, y haga clic en **Enviar.**

Se abre la página Informe enviado antes del informe.

## Abrir informes existentes

Después de que usted, u otro usuario, ejecute un informe, PPM Center lo guarda, lo que permite que cualquiera pueda verlo posteriormente.

Para abrir un informe existente:

- 1. Inicie sesión en PPM Center.
- 2. En la barra de menús, seleccione **Abrir > Informes > Ver informes.**

Se abre la página Ver informes. La página Ver informes incluye los campos asociados con la búsqueda de un informe existente. Para ver los informes guardados, seleccione **Abrir > Informes > Mis informes.**

3. En la página Ver informes, rellene todos los campos de filtro requeridos y cualesquiera de los campos de filtro opcionales, y haga clic en **Buscar.**

Se abre la página Resultados de la búsqueda de informes. Se muestran todos los informes que cumplen los criterios de búsqueda de informes.

4. En la página Resultados de la búsqueda de informes, seleccione el informe.

Se abre el informe ejecutado con anterioridad.

# Cambiar la configuración

Desde el menú **Abrir > Administración** puede ajustar varios valores de la interfaz para ajustarlos a sus preferencias. También puede cambiar la contraseña.

## Cambiar la contraseña

Para cambiar la contraseña:

- 1. Inicie sesión en PPM Center.
- 2. En la barra de menús, seleccione **Abrir > Administración > Editar mi perfil.**

Cambie la contraseña en la sección **Cambiar contraseña**.

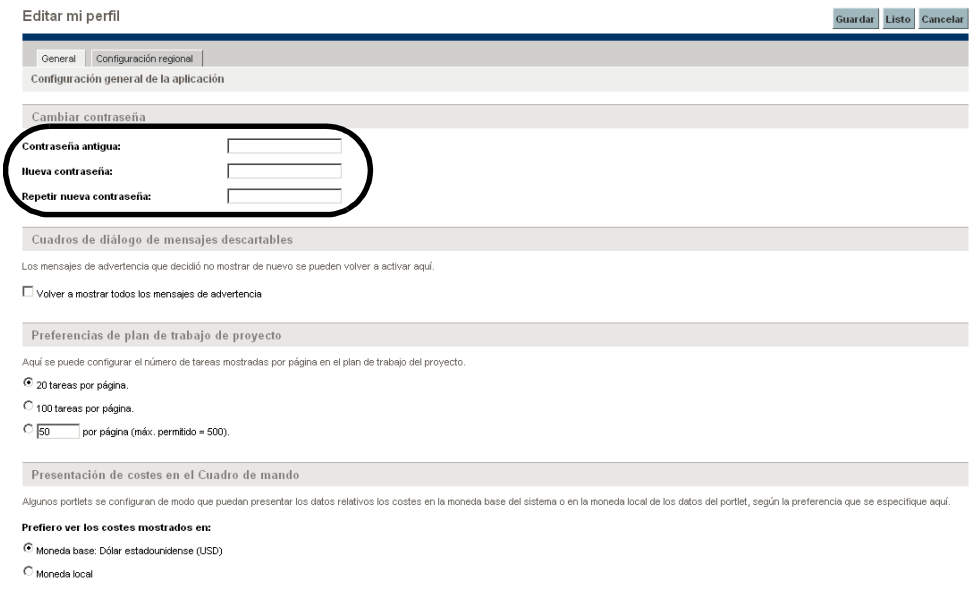

- 3. En la sección **Cambiar contraseña**, cumplimente sus campos.
- 4. Haga clic en **Listo.**

Se acepta la contraseña nueva.

## Configurar la visualización de mensajes de advertencia

Al utilizar PPM Center, es posible que aparezcan mensajes de advertencia que puede elegir no volver a ver. Sin embargo, dichos mensajes se pueden volver a activar en cualquier momento.

Para reactivar mensajes de advertencia:

- 1. Inicie sesión en PPM Center.
- 2. En la barra de menús, seleccione **Abrir > Administración > Editar mi perfil.**

Cambie la configuración de los mensajes de advertencia en la sección **Cuadros de diálogo de mensajes descartables**.

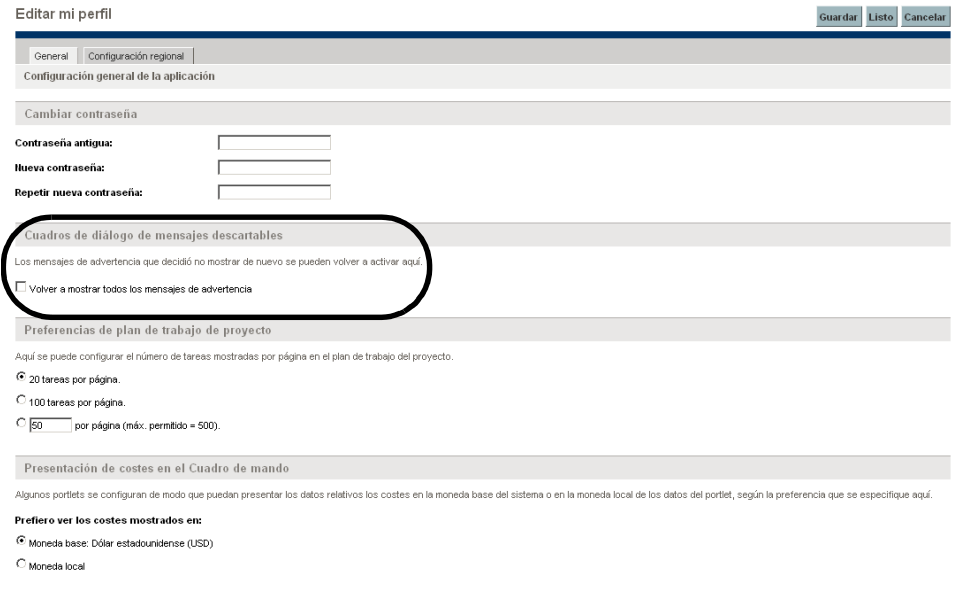

- 3. En la sección **Cuadros de diálogo de mensajes descartables**, active la casilla **Volver a mostrar todos los mensajes de advertencia**.
- 4. Haga clic en **Listo.**

Los mensajes de advertencia volverán a aparecer.

## Configurar vistas maximizadas de portlets

Las vistas maximizadas de portlets muestran más datos de los obtenidos del sistema que en la vista normal. El número de filas que se muestran en la vista maximizada se puede configurar para que sea mayor que en la vista normal.

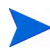

En la vista maximizada se pueden mostrar un máximo de 200 filas.

Para configuración de la vista maximizada de un portlet:

- 1. Inicie sesión en PPM Center.
- 2. En la barra de menús, seleccione **Abrir > Administración > Editar mi perfil.**

Cambie la vista maximizada del portlet en la sección **Preferencias de Sección de la página de información general**.

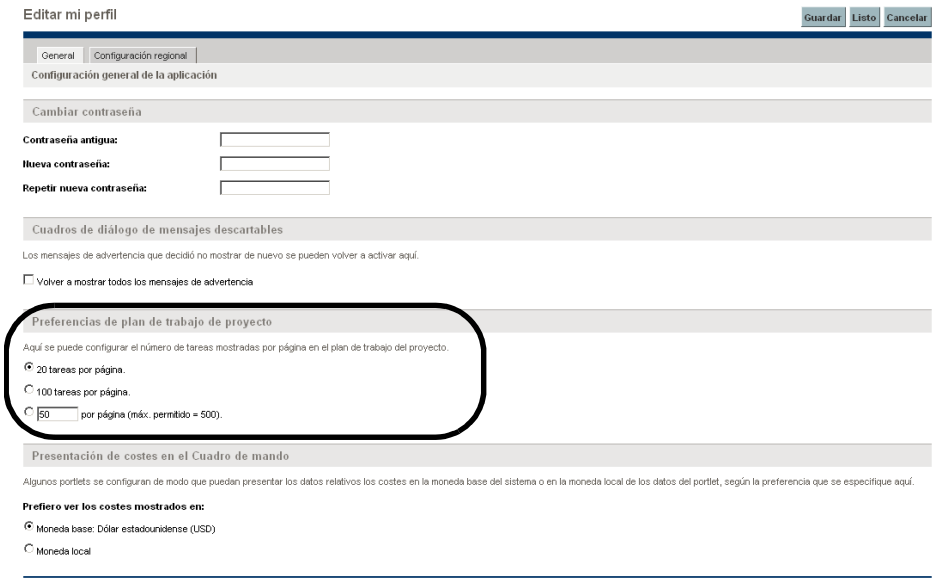

- 3. En el campo **Resultados en secciones de información general maximizadas**, especifique el número de entradas que desea ver en las vistas maximizadas.
- 4. Haga clic en **Listo.**

Se acepta la nueva configuración de la vista maximizada del portlet.

## Establecimiento de las preferencias de la vista de las páginas de los planes de trabajo

HP Project Management le permite controlar el número de tareas de su plan de trabajo que se pueden mostrar simultáneamente, lo que le permite gestionar eficazmente su plan de trabajo, independientemente de que trabaje en una LAN local rápida o en una red distribuida. Esta configuración se puede cambiar en la página Editar mi perfil. Para obtener información más detallada acerca de esta configuración específica, consulte la *Guía del usuario de Gestión de proyectos de HP.*

## <span id="page-42-0"></span>Configuración de presentaciones de costes

HP Financial Management permite al sistema mostrar los datos de los costes en distintas monedas. La configuración personal de presentación de costes se puede cambiar en la página Editar mi perfil. Para obtener información más detallada acerca de esta configuración específica, consulte la *Guía del usuario de Gestión financiera de HP.*

## Establecer la configuración regional

Para cambiar el formato de visualización de fechas, horas, números y moneda, debe editar la configuración regional en la ficha Configuración regional de la página Editar mi perfil. Esta configuración también determinan la visualización de estos elementos en las notificaciones de correo electrónico del sistema. Para obtener más información sobre la configuración regional y la visualización de la moneda local, consulte *[Configuración de presentaciones de costes](#page-42-0)* en [la página 43](#page-42-0).

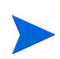

(Sólo Windows) Para exportar datos a Microsoft Excel o sincronizar datos con Microsoft Project, sus preferencias de la configuración regional de PPM Center deben coincidir con las del entorno de Windows en los que va a realizar la exportación o sincronización de datos. Esta coincidencia garantiza que Microsoft Excel o Microsoft Project pueden interpretar correctamente los números y las fechas.

Para establecer la configuración regional:

- 1. Inicie sesión en PPM Center.
- 2. En la barra de menús, seleccione **Abrir > Administración > Editar mi perfil.**

Cambie la configuración regional en la ficha **Configuración regional**.

Editar mi perfil

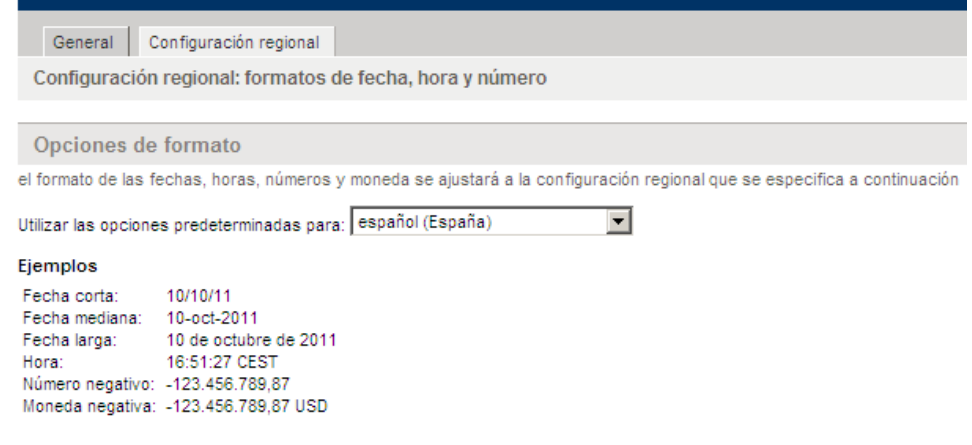

- 3. En la lista **Utilizar las opciones predeterminadas para**, seleccione la configuración regional: (nombre de idioma/geografía) que desea usar para mostrar los valores de fecha, hora y moneda.
- 4. Haga clic en **Listo.**

Se acepta la nueva configuración regional.

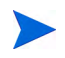

Si el sistema tiene varios idiomas instalados, consulte la guía Multilingual User Interface Guide para obtener más información.

# Uso de Cuadro de mandos PPM

Cuadro de mandos PPM recopila datos de PPM Center y muestra los datos en tiempo real. Los datos del sistema se organizan usando las páginas y portlets de Cuadro de mandos PPM. Todos los Cuadro de mandos PPM tienen al menos una página de Cuadro de mandos PPM.

## Apertura de páginas de Cuadro de mandos PPM

Todos los Cuadro de mandos PPM pueden tener una o varias páginas de Cuadro de mandos PPM. Una etiqueta en la parte superior de cada página de Cuadro de mandos PPM identifica la página. Para desplazarse de una página de Cuadro de mandos PPM a otra, haga clic en **Cambiar a página** y seleccione la página deseada (consulte *[Figura 2-4](#page-44-0)*). Puede hacer clic en los iconos de flecha del otro lado de **Cambiar a página** para moverse por las páginas de Cuadro de mandos PPM secuencialmente.

<span id="page-44-0"></span>Figura 2-4. Botones para conmutar entre páginas de Cuadro de mandos PPM

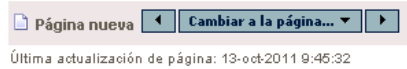

También puede seleccionar **Cuadro de mando** y, a continuación, seleccione la página deseada en la barra de menús.

## Configuración de vistas de portlet

Los portlets se pueden definir en una de las siguientes vistas:

 **Minimizar vista.** Sólo se ve la barra de títulos del portlet. Un portlet permanece en vista minimizada entre las sesiones de PPM Center. Para minimizar un portlet, en la vista normal del portlet, haga clic en el icono **Minimizar** de la izquierda del nombre del portlet en la barra de títulos (consulte *[Figura 2-5](#page-45-0)*).

<span id="page-45-0"></span>

| $-1$<br>l                    |                      |                   |                                                              |
|------------------------------|----------------------|-------------------|--------------------------------------------------------------|
| Solic.<br>$n^{\circ} \Delta$ | Tipo solic.          |                   | Estado                                                       |
| 30122                        | Detailes de proyecto |                   | Activo/a(s)                                                  |
| 30123                        | Detalles de proyecto |                   | En planificación                                             |
| 30124                        | Detalles de proyecto |                   | En planificación                                             |
| 30125                        | Error                | Error de programa | Nuevo/a(s)                                                   |
| 30126                        | Error                | Error de programa | Nuevo/a(s)                                                   |
| & Exportado a Excel          |                      |                   | Se está mostrando entre 1 y 5 de 26 Previo<br><b>Siquien</b> |

Figura 2-5. Icono para minimizar portlet

 **Vista Normal.** La vista predeterminada del portlet. En los portlets de lista, las filas y columnas predeterminadas se ven en el portlet. En los portlets de gráfico, se ve el gráfico. Un portlet permanece en vista normal entre las sesiones de PPM Center. Para devolver un portlet minimizado a la vista normal, en la vista minimizada del portlet, haga clic en el icono **Normal** (consulte *[Figura 2-6](#page-45-1)*).

Figura 2-6. Vistas normal y minimizada de portlets

<span id="page-45-1"></span>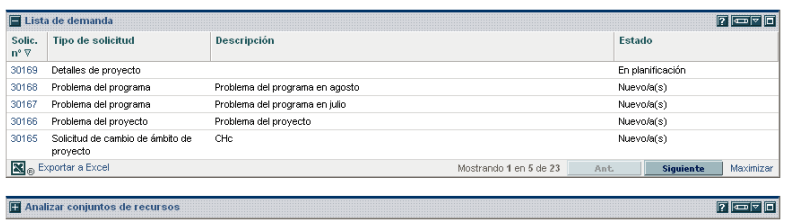

 **Vista maximizada** Una vista maximizada de un portlet se abre en una página nueva. Una vista maximizada de un portlet contiene más filas y columnas que un portlet en una vista normal. Las vistas maximizadas de portlets no se mantienen entre las sesiones de PPM Center. Para ver la vista maximizada de un portlet, en la vista normal del portlet, haga clic en el icono **Maximizar** (consulte *[Figura 2-7](#page-46-0)*). Para devolver un portlet en vista maximizada a la vista normal, en la vista maximizada del portlet, haga clic en **Atrás** (consulte *[Figura 2-8](#page-47-0)*).

<span id="page-46-0"></span>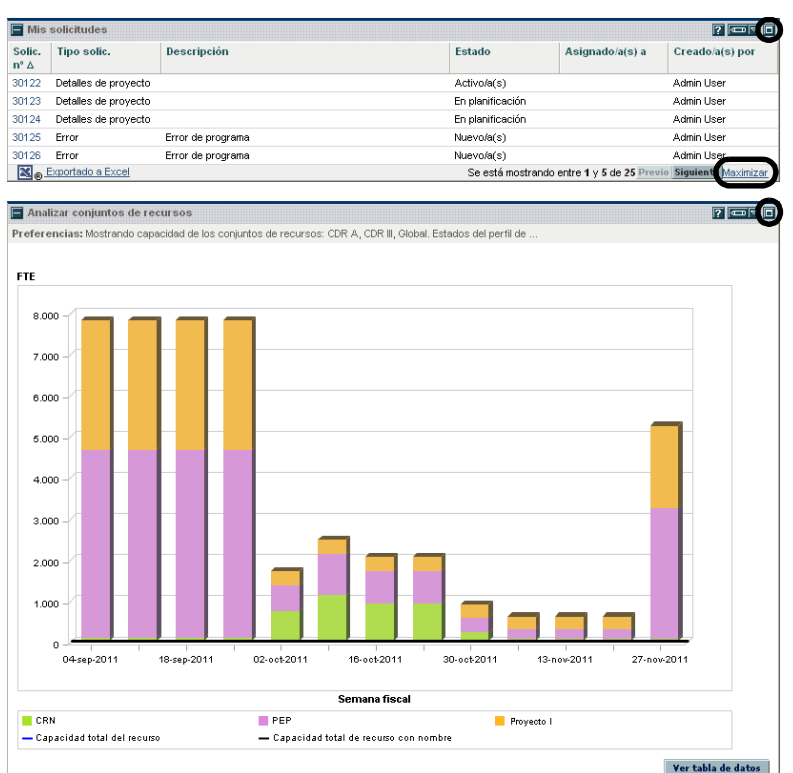

Figura 2-7. Iconos para maximizar portlet

<span id="page-47-0"></span>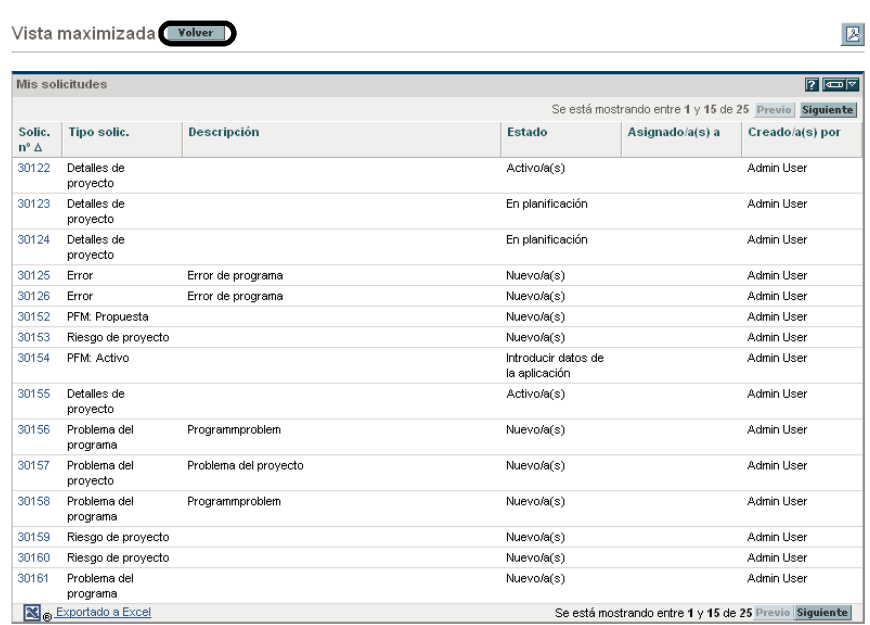

#### Figura 2-8. Vista maximizada de portlet

## Organizar datos en portlets de lista

En los portlets de lista se puede personalizar la forma en que se organizan y presentan los datos recopilados. Para ello se usa la configuración de la página de edición del portlet. También es posible cambiar temporalmente la forma en que se presentan los datos. Para ello, es preciso usar el icono **Clasificar** del portlet (consulte *[Figura 2-9](#page-48-0)*).

 Para mover el icono **Clasificar** de una columna a otra, haga clic en el encabezado de una columna. El icono **Clasificar** se moverá a dicha columna. De esa forma los datos que se muestren en el portlet se clasificarán por dicha columna.

Una vez que haya seleccionado la columna de ordenación, puede seleccionar el orden en que se realizará la clasificación. Cuando el icono **Clasificar** apunta hacia arriba, los datos se clasifican en orden alfanumérico de menor (0 o A), al principio, a mayor (9 o Z), al final. Cuando el icono **Clasificar** apunta hacia abajo, los datos se clasifican en orden alfanumérico de mayor (0 o A), al principio, a menor (9 o Z), al final.

 Para cambiar el orden de la clasificación, haga clic en un encabezado de columna que contenga el icono **Clasificar**. El icono **Clasificar** cambia de apuntar hacia arriba a apuntar hacia abajo, o viceversa.

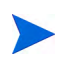

<span id="page-48-0"></span>El uso del icono **Clasificar** del portlet para cambiar la presentación de los datos sólo es válido en la sesión actual de PPM Center.

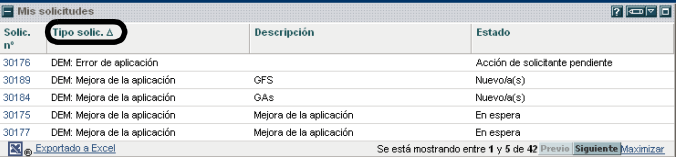

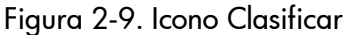

## Profundizar desde portlets

Las páginas de profundización contienen información general, adicional o detallada relativa a una entrada vinculada. Algunas páginas de profundización contienen portlets, que tienen sus propias entradas vinculadas y páginas de profundización.

 Para profundizar desde un portlet de lista, haga clic en una entrada vinculada.

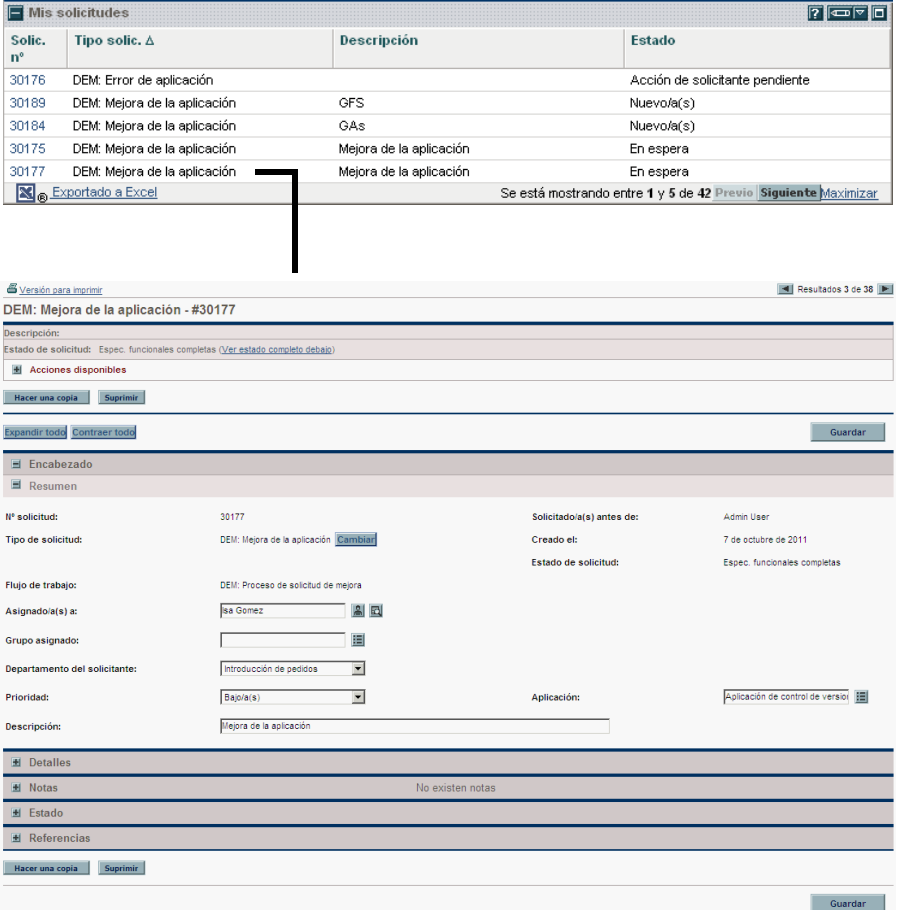

Figura 2-10. Profundización desde un portlet de lista

 Para profundizar desde un portlet de gráfico, haga clic en un segmento del gráfico o de la leyenda.

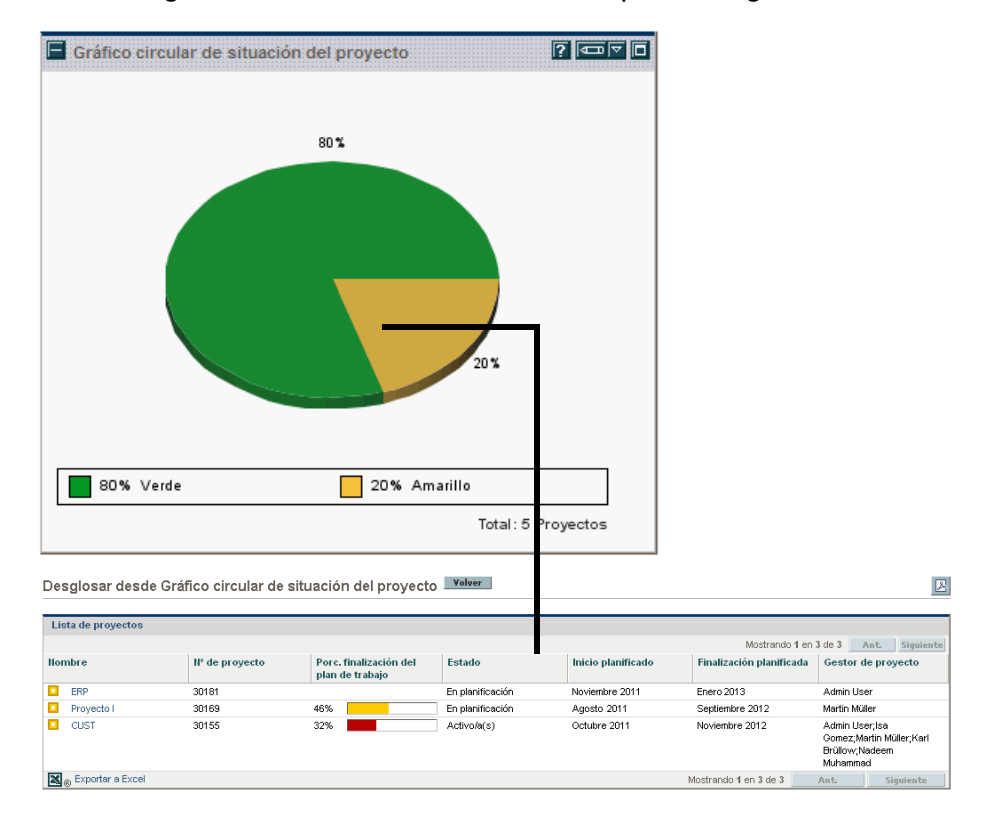

Figura 2-11. Profundización desde un portlet de gráfico

## Mantenimiento de una lista Mis vínculos

Si ha creado muchas páginas de Cuadro de mandos PPM personalizadas y accede a algunas de ellas más que a otras, puede crear una lista Mis vínculos. Como si fuera la lista Favoritos de un explorador web, puede crear una lista de los vínculos a las páginas de Cuadro de mandos PPM a las que más acceda.

Figura 2-12. Lista de páginas Mis vínculos

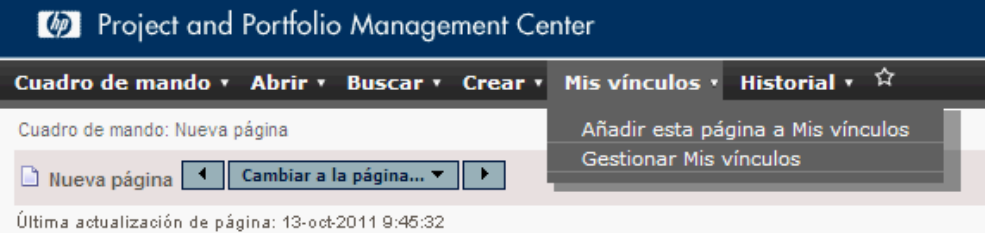

Para gestionar su lista Mis vínculos, haga clic en **Mis vínculos >** 

**Gestionar Mis vínculos**. Al hacer clic en el icono de Mis vínculos (tiene forma de estrella), puede elegir añadir la página de Cuadro de mandos PPM actual a su lista Mis vínculos.

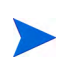

De forma predeterminada, el número máximo de vínculos que puede añadir a su lista Mis vínculos es 100. Si necesita vínculos adicionales, puede cambiar el máximo permitido. Para ello, debe modificar el parámetro de server.conf llamado MY\_LINKS\_ MAX\_COUNT.

#### Añadir páginas a la lista Mis vínculos

A la lista Mis vínculos se pueden añadir páginas de Cuadro de mandos PPM o direcciones URL. Para añadir la página de Cuadro de mandos PPM que se está visualizando, realice cualquiera de estas acciones:

- Haga clic en el icono **Mis vínculos** (con forma de estrella)**.** La página actual se incorpora a la lista Mis vínculos
- Haga clic en **Mis vínculos > Añadir esta página a Mis vínculos**. La página actual se incorpora a la lista Mis vínculos

#### Eliminación de páginas de la lista Mis vínculos

De la lista Mis vínculos se pueden eliminar páginas de Cuadro de mandos PPM o direcciones URL. Para eliminar páginas de Cuadro de mandos PPM, haga clic en **Mis vínculos > Gestionar Mis vínculos** y seleccione la página que desea eliminar. Haga clic en **Eliminar** para eliminar la página seleccionada.

## Exportar datos a hojas de cálculo de Excel

Los datos de la página *maximizada* de un portlet de lista se pueden exportar a una hoja de cálculo de Excel. Para ver los datos, Microsoft® Excel debe estar instalado en el sistema.

Para exportar datos a una hoja de datos de Excel, haga clic en el icono **Exportar datos a Excel**. Se abre una página del explorador y los datos se muestran en una hoja de datos de Microsoft Excel. Una vez que los datos se importen en Microsoft Excel, estarán disponibles todas las funciones estándar de Excel, incluyendo guardar el archivo.

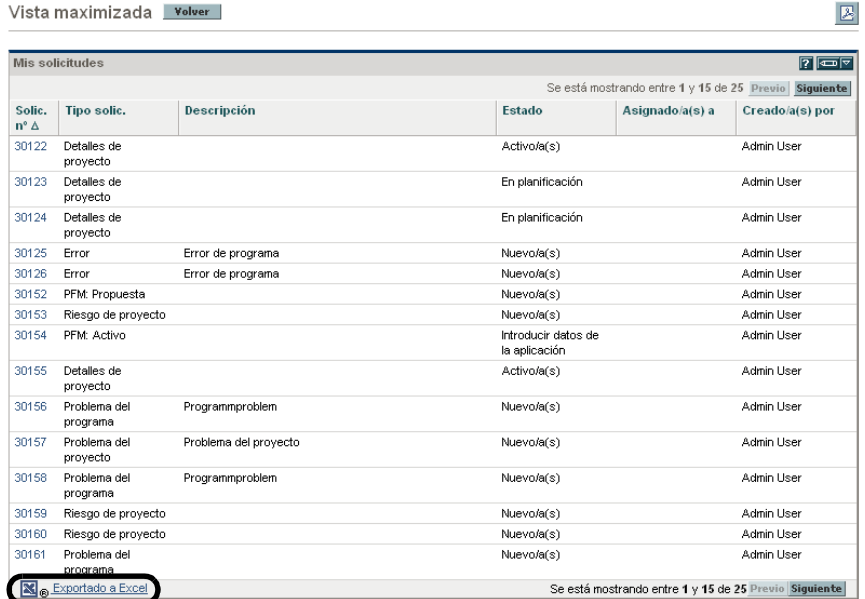

Figura 2-13. Exportación de datos a Excel

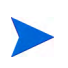

Para maximizar el rendimiento de la hoja de cálculo, puede configurar las opciones de Internet del explorador web. Para obtener más información, consulte la Guía del usuario de Gestión de proyectos de HP.

### Conversión de datos exportados

Cuando un portlet está en su estado maximizado, puede exportar sus datos a una hoja de cálculo de Excel. Excel convierte los datos exportados a los distintos formatos, con algunas excepciones. Ésta es una lista de dichas excepciones:

- Los indicadores rojo, amarillo y verde se convierten en una celda sombreada con una letra **R, Y** o **G** blanca.
- Los indicadores de excepción de tarea se convierten en signos de admiración rojos.
- Los indicadores de hitos se convierten en un carácter de diamante negro.
- Las barras de estado se exportan con el número porcentual más el carácter de porcentaje (**%**).
- Los valores de moneda se exportan con el símbolo de moneda, comas y puntos.
- Los vínculos a direcciones URL se exportan, pero se modifican para abrirse en una página nueva del explorador web (en lugar de en la página actual).

#### Configuración de las opciones de Internet de Microsoft Internet Explorer

Si usa la versión 7 de Microsoft Internet Explorer, debe configurar las opciones de Internet del explorador para exportar correctamente los datos a un archivo de Microsoft Excel.

1. En el explorador, seleccione **Herramientas > Opciones de Internet**.

Se abre la ventana Opciones de Internet.

- 2. Seleccione la ficha **Seguridad**.
- 3. Seleccione la zona de contenido web **Sitios de confianza**.
- 4. Haga clic en **Sitios**.

Se abre la ventana Sitios de confianza.

- 5. Incluya el servidor PPM como sitio web en esta zona.
- 6. Haga clic en **Agregar**.
- 7. Haga clic en **Aceptar**.
- 8. En la ventana Opciones de Internet, haga clic en **Nivel personalizado**.

Se abre la ventana Configuración de seguridad.

- 9. En la configuración personal, seleccione **Medio-bajo**, o un valor inferior.
- 10. Haga clic en **Restablecer**.

Se abre un cuadro de diálogo en el que se solicita confirmación de los cambios realizados en la seguridad.

- 11. En el cuadro de diálogo, haga clic en **Sí**.
- 12. En la ventana Configuración de seguridad, haga clic en **Aceptar**.
- 13. En la ventana Opciones de Internet, haga clic en **Aceptar**.

## Recorrer las páginas de Cuadro de mandos PPM automáticamente

Puede configurar que el Cuadro de mandos PPM muestre automáticamente todas las páginas de la lista del **Cuadro de mando** una a una en un ciclo temporizado. También puede configurar si las páginas se muestran como páginas web estándar u ocupan toda la pantalla.

Para configurar Cuadro de mandos PPM para que recorra todas sus páginas de forma cíclica:

- 1. Inicie sesión en PPM Center.
- 2. En la esquina superior derecha de la página, haga clic en el icono **Ciclo de páginas**.

Se abre el cuadro de diálogo Ciclo de páginas.

- 3. Seleccione los siguientes valores:
	- Intervalo de tiempo
	- Si se muestran a pantalla completa
- 4. Haga clic en **Inicio.**

Cuadro de mandos PPM empezará a mostrar sus páginas secuencialmente según el ciclo temporizado especificado.

## Exportación de páginas de Cuadro de mandos PPM a archivos PDF

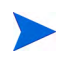

Si el sistema tiene varios idiomas instalados, consulte la guía Multilingual User Interface Guide, donde encontrará información acerca de los requisitos de fuente específicos al exportar páginas en varios idiomas a PDF.

Las páginas de Cuadro de mandos PPM se pueden exportar como archivos PDF para usarlos en presentaciones.

Para exportar una página de Cuadro de mandos PPM a un archivo PDF:

1. Abra la página de Cuadro de mandos PPM para exportarla.

2. En la esquina superior derecha de la página, haga clic en el icono **Exportar página Cuadro de mando a PDF**.

Se abre la ventana Configuración de PDF.

- 3. Seleccione las opciones deseadas de la siguiente configuración:
	- Presentación de la página de Cuadro de mandos PPM
	- Portlets que se exportan
	- Comentarios (aparecen en la parte superior de la página)
	- Tamaño del papel
	- Si el archivo PDF se abre en una ventana del explorador
	- Si la ventana Configuración de PDF se queda abierta
- 4. Haga clic en **Exportar.**

La página de Cuadro de mandos PPM se exporta a un archivo PDF que se puede ver y guardar por separado.

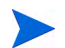

También es posible exportar una vista maximizada de un portlet a un archivo PDF.

### Visualización de comentarios de módulos

Si se comparte una página de Cuadro de mandos PPM (el administrador del módulo ha configurado el acceso para todos los usuarios), puede ver los comentarios del administrador acerca del módulo.

Para ver los comentarios, en la página compartida, haga clic en el icono **Ver comentarios de módulo**. Se muestra una lista de todos los comentarios escritos por el administrador del módulo.

## Personalización de Cuadro de mandos PPM

Personalizar Cuadro de mandos PPM significa realizar cambios en Cuadro de mandos PPM y en las páginas de Cuadro de mandos PPM. Para personalizar Cuadro de mandos PPM, puede realizar las siguientes acciones:

- Añadir páginas de Cuadro de mandos PPM
- Mover, cambiar el nombre y suprimir páginas de Cuadro de mandos PPM
- Definir la frecuencia de actualización de las páginas de Cuadro de mandos PPM
- Añadir portlets a páginas de Cuadro de mandos PPM
- Copiar y mover portlets en páginas de Cuadro de mandos PPM
- Obtener una vista previa de páginas de Cuadro de mandos PPM
- Añadir grupos de páginas de Cuadro de mandos PPM

Para personalizar Cuadro de mandos PPM, utilice la página Personalizar Cuadro de mando.

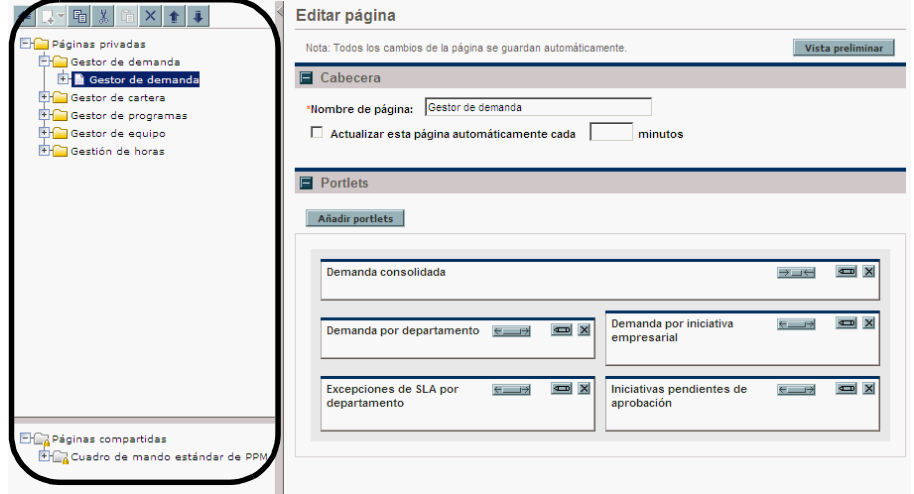

Figura 2-14. Personalizar página de Cuadro de mandos PPM

El área a la derecha de la barra de menús muestra las páginas de Cuadro de mandos PPM que se están usando, divididas en las siguientes categorías principales:

- **Páginas privadas.** Son las páginas de Cuadro de mandos PPM que ha creado.
- **Páginas compartidas.** Son las páginas de Cuadro de mandos PPM que ha creado el administrador de aplicaciones y que están a disposición de usted para que las use.

## <span id="page-59-0"></span>Añadir páginas de Cuadro de mandos PPM

Se pueden añadir los siguientes tipos de páginas de Cuadro de mandos PPM:

- Páginas de Cuadro de mandos PPM en blanco
- Páginas de Cuadro de mandos PPM preconfiguradas

Para añadir una página de Cuadro de mandos PPM:

- 1. Inicie sesión en PPM Center.
- 2. En la barra de menús, seleccione **Cuadro de mando > Personalizar Cuadro de mando.**

Se abre la página Personalizar Cuadro de mando.

- 3. Añada una página de Cuadro de mandos PPM.
	- Para añadir una página de Cuadro de mandos PPM en blanco:

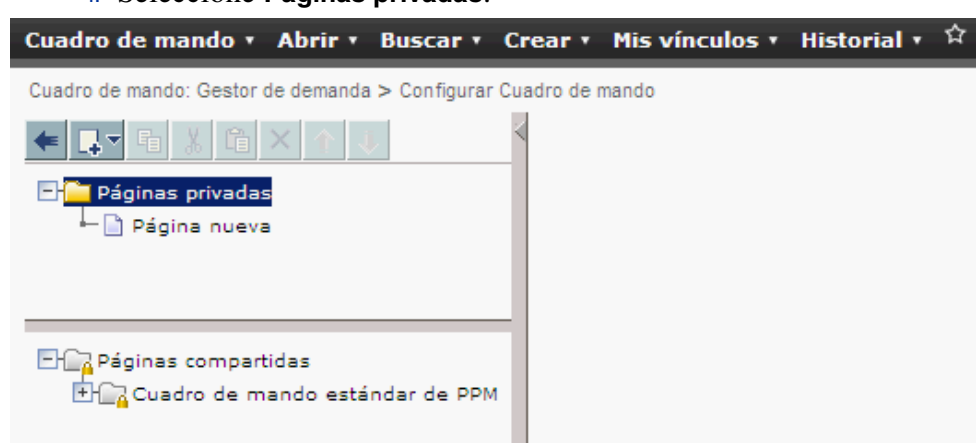

i. Seleccione **Páginas privadas**.

- ii. Haga clic en el icono **Añadir nuevo/a(s)**.
- iii. Seleccione **Página nueva.**

Se añade una página de Cuadro de mandos PPM en blanco a Cuadro de mandos PPM.

- Para añadir una página de Cuadro de mandos PPM preconfigurada:
	- i. Seleccione **Páginas privadas**.

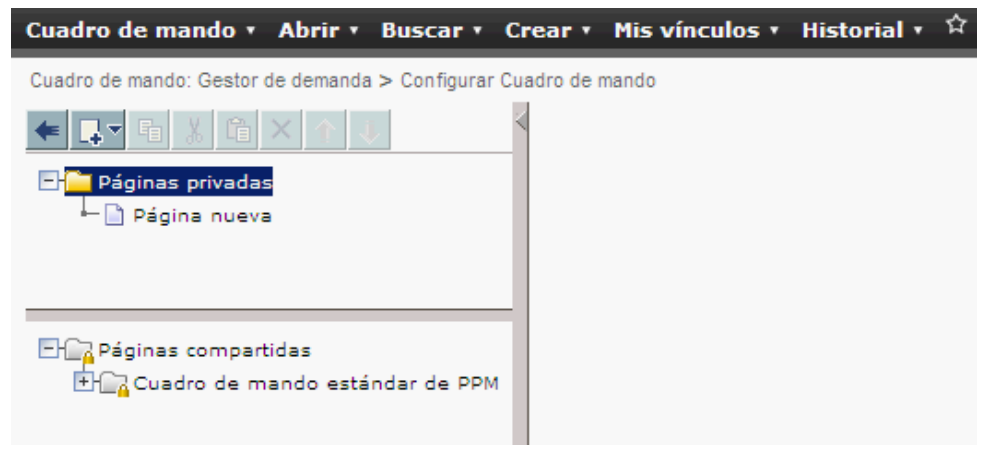

- ii. Haga clic en el icono **Añadir nuevo/a(s)**.
- iii. Seleccione **Añadir páginas preconfiguradas.**

Se muestra una lista de las páginas de Cuadro de mandos PPM preconfiguradas disponibles.

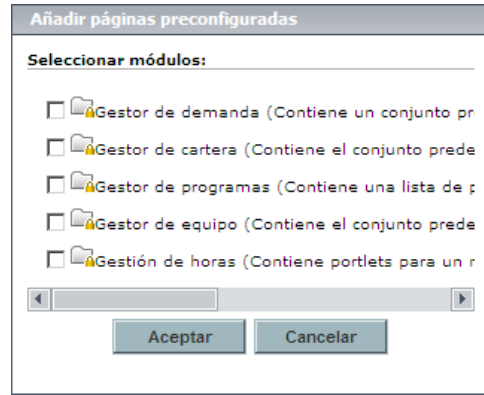

iv. Seleccione una página de Cuadro de mandos PPM preconfigurada (o varias) y haga clic en **Aceptar.** Las páginas que haya seleccionado se añaden a Cuadro de mandos PPM.

## Copiar, mover y suprimir páginas de Cuadro de mandos PPM

Para copiar, mover o suprimir una página de Cuadro de mandos PPM:

- 1. Inicie sesión en PPM Center.
- 2. En la barra de menús, seleccione **Cuadro de mando > Personalizar Cuadro de mando.**

Se abre la página Personalizar Cuadro de mando.

- 3. Seleccione la página de Cuadro de mandos PPM que desea copiar, mover o suprimir.
- 4. Copie, mueva o suprima la página de Cuadro de mandos PPM.
	- Para copiar la página de Cuadro de mandos PPM, haga clic en el icono **Copiar**. La página de Cuadro de mandos PPM se copia.
	- Para mover la página de Cuadro de mandos PPM hacia arriba o hacia abajo en la lista, haga clic en uno de los iconos **Mover flecha** habilitados. La página de Cuadro de mandos PPM se mueve.
	- Para suprimir la página de Cuadro de mandos PPM, haga clic en el icono **Suprimir**. La página de Cuadro de mandos PPM se elimina.

## Cambio de nombre de páginas de Cuadro de mandos PPM

Para cambiar el nombre de una página de Cuadro de mandos PPM:

- 1. Inicie sesión en PPM Center.
- 2. En la barra de menús, seleccione **Cuadro de mando > Personalizar Cuadro de mando.**
- 3. Seleccione la página de Cuadro de mandos PPM cuyo nombre desea cambiar.

La página de Cuadro de mandos PPM seleccionada se muestra en la página Editar página.

4. En la página Editar página, en el campo **Nombre de página**, escriba el nombre nuevo de la página de Cuadro de mandos PPM.

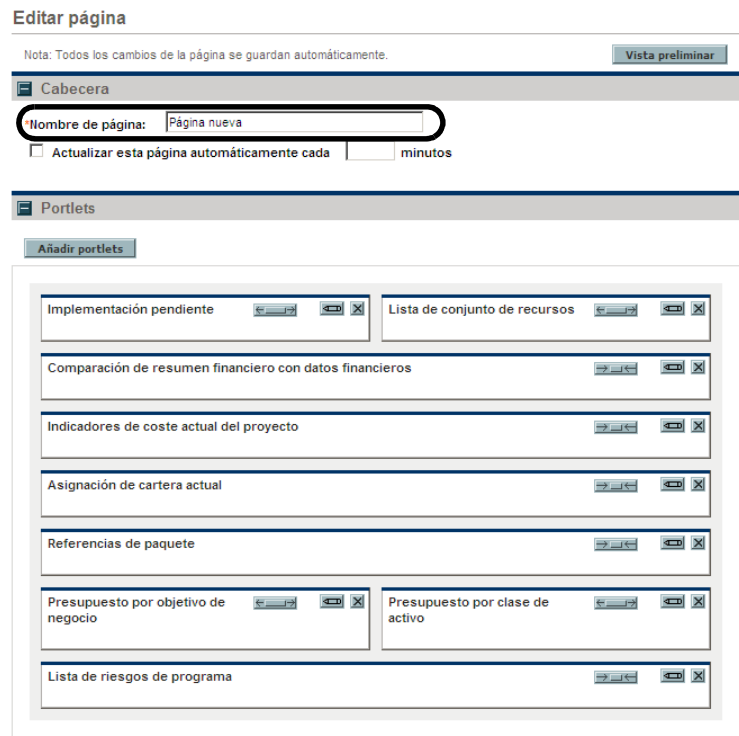

## Configuración de las frecuencias de actualización de las páginas de Cuadro de mandos PPM

Para configurar la frecuencia de actualización de una página de Cuadro de mandos PPM:

- 1. Inicie sesión en PPM Center.
- 2. En la barra de menús, seleccione **Cuadro de mando > Personalizar Cuadro de mando.**
- 3. Seleccione la página de Cuadro de mandos PPM que desea configurar.

La página de Cuadro de mandos PPM seleccionada se muestra en la página Editar página.

4. En el campo **Actualizar esta página automáticamente cada minutos**, active la casilla y especifique el número de minutos.

En el campo se debe especificar un número entero.

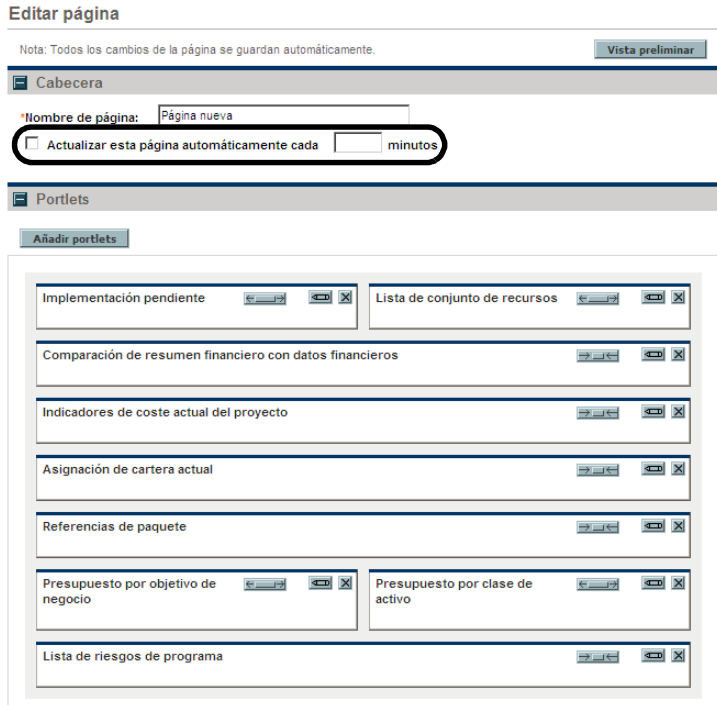

Los cambios realizados en Cuadro de mandos PPM se guardan automáticamente.

## Añadir portlets a páginas de Cuadro de mandos PPM

Hay dos formas de añadir portlets a páginas de Cuadro de mandos PPM:

- Mediante la página Personalizar Cuadro de mando
- Mediante el icono **Añadir portlets** de una página de Cuadro de mandos PPM concreta

Para añadir portlets:

- 1. Inicie sesión en PPM Center.
- 2. Seleccione el método para añadir el portlet.
	- Para usar la página Personalizar Cuadro de mando para añadir un portlet:
		- i. En la barra de menús, seleccione **Cuadro de mando > Personalizar Cuadro de mando.**
		- ii. Seleccione la página de Cuadro de mandos PPM que desea configurar.

La página de Cuadro de mandos PPM seleccionada se muestra en la página Editar página.

iii. En la página Editar página, haga clic en **Añadir portlets.**

#### Editar página

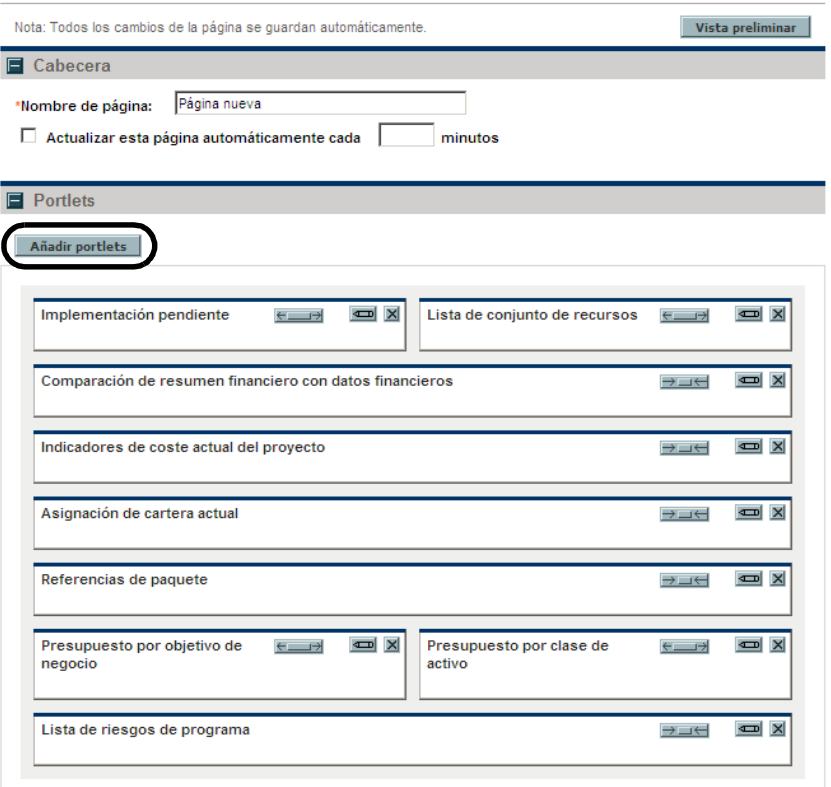

Se abre la página Añadir portlets a la página Cuadro de mando.

- Para añadir portlets directamente desde una página de Cuadro de mandos PPM:
	- i. En la barra de menús, seleccione **Cuadro de mando > <Página Cuadro de mando>.**
	- ii. Haga clic en el icono **Añadir portlets** (que se encuentra en la esquina superior derecha de la página de Cuadro de mandos PPM).

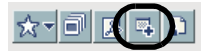

Se abre la página Añadir portlets a la página Cuadro de mando.

- 3. Busque los portlets que se van a añadir.
	- Para ver una lista de todos los portlets, haga clic en **Buscar portlets.**  La sección **Seleccione portlets para añadir** se añade a Añadir portlets a la página Cuadro de mando:. La sección **Seleccione portlets para añadir** enumera todos los portlets.
	- Para enumerar portlets concretos:
		- i. En **Categoría,** seleccione la categoría del Portlet en la lista.
		- ii. En **Nombre de portlet,** escriba todo el nombre del portlet o una parte del mismo.
		- iii. Haga clic en **Buscar portlets.**

La sección **Seleccione portlets para añadir** se añade a Añadir portlets a la página Cuadro de mando. La sección **Seleccione portlets para añadir** enumera todos los portlets que coinciden con los criterios de búsqueda.

4. En la sección **Seleccione los portlets para añadir**, seleccione uno o varios portlets, y haga clic en **Añadir.**

Los portlets seleccionados se añaden a la página de Cuadro de mandos PPM. Los cambios realizados en Cuadro de mandos PPM se guardan automáticamente.

## Mover portlets en páginas de Cuadro de mandos PPM

Para mover portlets en una página de Cuadro de mandos PPM, utilice las operaciones de arrastrar y soltar, o copiar y pegar.

Para mover portlets:

- 1. Inicie sesión en PPM Center.
- 2. En la barra de menús, seleccione **Cuadro de mando > Personalizar Cuadro de mando.**
- 3. Seleccione la página de Cuadro de mandos PPM que desea configurar.

La página de Cuadro de mandos PPM seleccionada se muestra en la página Personalizar Cuadro de mando.

4. Seleccione el portlet que desea mover.

Se resalta el portlet.

- 5. Mueva el portlet.
	- Arrastre y suelte el portlet para desplazarlo por la misma página de Cuadro de mandos PPM. Mantenga fijo el cursor en el portlet y mueva éste a su nueva ubicación.
	- Copie y pegue el portlet para moverlo a otra página de Cuadro de mandos PPM. Seleccione el portlet en el área de la derecha de la barra de menús y haga clic en el icono **Copiar**. A continuación, seleccione la página de destino en el área de la derecha de la barra de menús y haga clic en el icono **Pegar**.

## Obtener una vista previa de páginas de Cuadro de mandos PPM

Durante el proceso de personalización se puede obtener una vista previa de una página de Cuadro de mandos PPM, lo que le permite ver la página de Cuadro de mandos PPM y sus portlets tal como aparecerían durante el uso normal con sus filtros funcionando como los configuró. Para obtener una vista previa de Cuadro de mandos PPM, haga clic en **Vista previa** en la página Editar. Se abre una ventana nueva que muestra la disposición actual de los portlets.

### Trabajar con grupos

Las páginas de Cuadro de mandos PPM se pueden disponer en grupos para facilitar su categorización. Estos grupos se pueden expandir y contraer en la barra de menús.

Para añadir un grupo nuevo a la lista de páginas de Cuadro de mandos PPM:

- 1. Inicie sesión en PPM Center.
- 2. En la barra de menús, seleccione **Cuadro de mando > Personalizar Cuadro de mando.**
- 3. Seleccione **Páginas privadas.**
- 4. Haga clic en el icono **Añadir nuevo/a(s)**.
- 5. Seleccione **Grupo nuevo.**

Se añade una nueva página de grupos a la lista de páginas de Cuadro de mandos PPM y se abre la página Editar grupo.

6. En el campo **Nombre de grupo**, especifique el nombre del grupo nuevo.

El nombre del grupo se actualizará automáticamente en la lista de páginas de Cuadro de mandos PPM al hacer clic fuera del campo.

7. Añada páginas nuevas al grupo como se describe en *[Añadir páginas de Cuadro de mandos PPM](#page-59-0)* en la página 60.

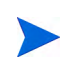

En los grupos es posible reordenar las páginas de Cuadro de mandos PPM y también se puede copiar una página de Cuadro de mandos PPM y pegarla en otro grupo. Sin embargo, no es posible arrastrar y soltar una página de Cuadro de mandos PPM de un grupo a otro.

## Personalización de portlets

La personalización de portlets es la realización de cambios en los portlets e incluye las siguientes acciones:

- Suprimir portlets
- Cambiar el tamaño de los portlets
- Establecer el contenido y la presentación de portlets

## Eliminación portlets

Hay dos formas de suprimir portlets de páginas de Cuadro de mandos PPM:

- Mediante la página Personalizar Cuadro de mando
- Mediante la selección de **Suprimir** en la barra de menús de una página de Cuadro de mandos PPM concreta

Para suprimir portlets mediante la página Personalizar Cuadro de mando:

- 1. Inicie sesión en PPM Center.
- 2. En la barra de menús, seleccione **Cuadro de mando > Personalizar Cuadro de mando.**
- 3. Seleccione la página de Cuadro de mandos PPM que desea configurar y haga clic en el icono **Editar**.

La página de Cuadro de mandos PPM seleccionada se muestra en la página Personalizar Cuadro de mando.

4. En el portlet que desea suprimir, haga clic en el icono **Suprimir**.

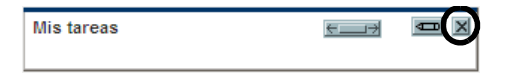

El portlet se suprime.

Los cambios realizados en Cuadro de mandos PPM se guardan automáticamente.

Para suprimir un portlet directamente desde una página de Cuadro de mandos PPM:

- 1. Inicie sesión en PPM Center.
- 2. En la barra de menús, seleccione **Cuadro de mando > <Página Cuadro de mando>.**
- 3. En el portlet que desea suprimir, haga clic en el icono **Desplegable** y, a continuación, en la opción de menú **Suprimir**.

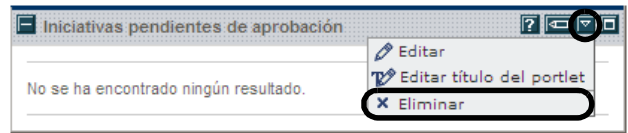

El portlet se suprime.

## Cambio de tamaño de portlets

Los portlets tienen dos tamaños:

- **Ancho.** Un portlet por fila.
- **Estrecho.** Dos portlets por fila.

Para cambiar la anchura de los portlets:

- 1. Inicie sesión en PPM Center.
- 2. En la barra de menús, seleccione **Cuadro de mando > Personalizar Cuadro de mando.**
- 3. Seleccione la página de Cuadro de mandos PPM que desea configurar y haga clic en el icono **Editar**.

La página de Cuadro de mandos PPM seleccionada se muestra en la página Personalizar Cuadro de mando.

- 4. Cambiar el tamaño del portlet.
	- En portlets estrechos, haga clic en el icono **Portlet ancho**.

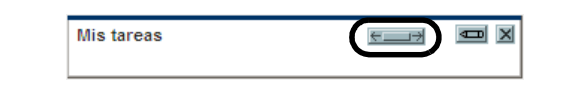

En portlets anchos, haga clic en el icono **Portlet estrecho**.

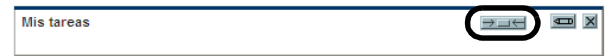
# Configuración de portlets

<span id="page-72-0"></span>Es posible configurar tanto el contenido de los datos de los portlets como la manera en que se presentan dichos datos. Para personalizar portlets para adecuarlos a las necesidades de su empresa debe usar la página de edición del portlet en cuestión.

Para configurar un portlet:

- 1. Inicie sesión en PPM Center.
- 2. En el portlet, haga clic en el icono **Editar**.

Se muestra la página de edición del portlet.

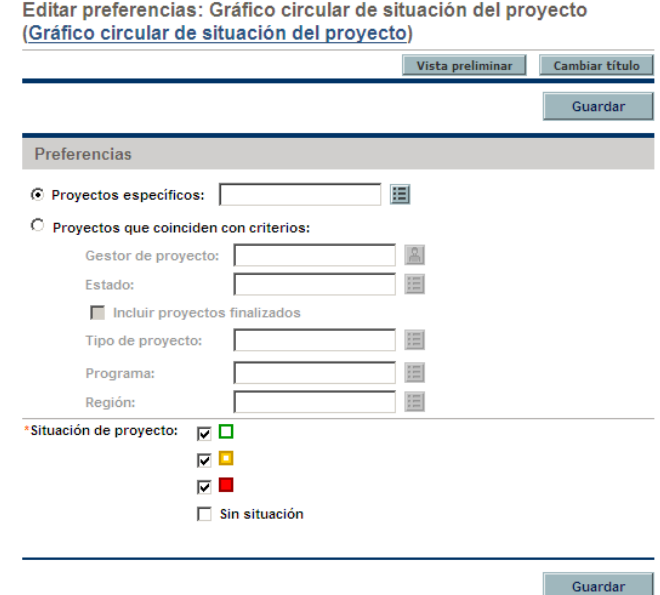

3. Personalice el portlet.

Cada portlet es único. Todos los portlets tienen una página de edición, pero no todos los portlets muestran todas las secciones que apareceb en la lista. Por ejemplo, los portlets de gráfico no tienen la sección **Elegir columnas de visualización**. A continuación se muestran las distintas formas en que se pueden personalizar portlets:

- <span id="page-73-0"></span> **Título.** Puede cambiar el nombre del portlet. Haga clic en **Cambiar título** para abrir la página Cambiar título. También se puede seleccionar la opción de menú **Editar título del portlet** directamente en la página de Cuadro de mandos PPM.
- <span id="page-73-1"></span>**Preferencias.** Puede configurar los filtros que se usan para capturar y mostrar los datos que desee. Seleccione los filtros que mejor cubran los requisitos de su empresa.
- <span id="page-73-2"></span> **Elegir columnas de visualización.** Puede configurar cómo se muestran los datos del portlet. El campo **Columnas disponibles** muestra todas las columnas que se pueden mostrar. El campo **Columnas visibles** muestra todas las columnas que ya están seleccionadas para que aparezcan en la vista normal del portlet. El campo **Columnas adicionales visualizadas en la vista maximizada** muestra las columnas adicionales que se muestran en la vista maximizada del portlet. Para mover entradas entre campos, seleccione una entrada y haga clic en uno de los iconos **Mover flecha** habilitados.
- <span id="page-73-3"></span> **Opciones de visualización.** Puede configurar cómo se muestran los datos. Seleccione las opciones que mejor cubran los requisitos de su empresa.
- **Organizar datos.** Puede configurar cómo se muestran los datos. Seleccione las opciones que mejor cubran los requisitos de su empresa.
- 4. En la página de edición del portlet, haga clic en **Listo.**

Se guardan los cambios realizados en el portlet.

### Uso del generador de consultas en portlets

<span id="page-74-0"></span>Los portlets relacionados con solicitudes incluyen el generador de consultas, que permite crear una consulta de búsqueda detallada en un tipo de solicitud utilizando operadores booleanos.

Por ejemplo, puede buscar todas las solicitudes de mejora que contengan las palabras "Notas de versión" en **Descripción** y con valor **Crítica** asignado en **Prioridad.**

Para obtener más información sobre el uso del generador de consultas, consulte *[Definición de búsquedas personalizadas](#page-25-0)* en la página 26.

# 3 Uso del PPM Workbench

# Abrir y cerrar el PPM Workbench

<span id="page-76-0"></span>Al PPM Workbench se puede acceder desde PPM Center utilizando la barra de menús, o bien desde el escritorio después de crear un acceso directo en el escritorio.

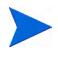

Si tiene un bloqueador de elementos emergentes o un bloqueador de descargas activo en el explorador web, es posible que tenga dificultades para abrir el PPM **Workbench** 

# Abrir PPM Workbench desde PPM Center

<span id="page-76-1"></span>Para abrir el PPM Workbench desde PPM Center:

- 1. Inicie sesión en PPM Center.
- 2. En la barra de menús, pulse **Abrir > Administración > Abrir Workbench.**

Se abre una ventana de PPM Workbench (si se abre una ventana de advertencia de seguridad, haga clic en **Sí**)**.** 

Se abre el PPM Workbench.

# Abrir PPM Workbench desde el escritorio (instalación inicial)

Para abrir el PPM Workbench desde el escritorio (por primera vez):

- <span id="page-77-1"></span>1. Cree accesos directos en el escritorio y en el menú Inicio:
	- a. Inicie sesión en PPM Center.
	- b. En la barra de menús, seleccione **Abrir > Administración > Abrir Workbench.**
	- c. Pulse **Sí** cuando se le solicite que cree accesos directos al PPM Workbench. Si ya ha creado los accesos directos, diríjase al [paso 2.](#page-77-0)

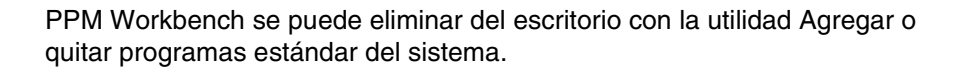

- <span id="page-77-0"></span>2. Escriba el nombre de usuario y la contraseña en los campos pertinentes.
- 3. Haga clic en Iniciar sesión.

Se abre el PPM Workbench.

# Abrir PPM Workbench desde el escritorio

Para abrir el PPM Workbench desde el escritorio:

1. Haga doble clic en el icono **HP Project and Portfolio Management** del escritorio, o bien seleccione **Inicio > Todos los programas > HP > HP Project and Portfolio Management.**

<span id="page-77-2"></span>Se abre el PPM Workbench.

### Cerrar PPM Workbench

Para cerrar el PPM Workbench:

1. En el menú del PPM Workbench, seleccione **Archivo > Salir.**

Se cierra el PPM Workbench.

# Búsqueda de entidades

<span id="page-78-3"></span><span id="page-78-1"></span>El PPM Workbench abre la ventana Workbench de entidad de configuración predeterminada. Una ventana de Workbench de entidad de configuración le proporciona una interfaz en la que buscar una entidad concreta, como un tipo de solicitud de mejora. Para buscar una entidad, especifique los criterios de búsqueda en cualquier combinación de campos de la ficha Consulta y haga clic en **Mostrar lista.** Todas las entidades que se ajusten a los criterios de búsqueda se muestran en la ficha Resultados. Puede elegir ignorar los campos de filtro y simplemente pulse **Mostrar lista,** que devuelve una lista de todas las entidades y las muestra en la ventana de PPM Workbench.

### Consultas guardadas

<span id="page-78-2"></span>Con la funcionalidad de consultas guardadas puede guardar y volver a ejecutar las consultas que realice con frecuencia. Cuando se guarda una consulta, la consulta guardada sólo está disponible en la ventana Workbench de entidad de configuración en la que se creó la consulta guardada. Por ejemplo, una consulta guardada en la ventana Workbench de tipos de solicitud no está disponible en la ventana Workbench de datos de usuario.

#### Creación de consultas guardadas

<span id="page-78-0"></span>Para crear una consulta guardada:

- 1. Abra el PPM Workbench.
- 2. Seleccione la ventana Workbench de entidad de configuración.

La ventana Workbench de entidad de configuración se abre en la ficha **Consulta**.

3. En la ficha **Consulta**, especifique los criterios de búsqueda y haga clic en **Guardar consulta.**

Se abre la ventana Guardar consulta.

4. En la ventana Guardar consulta, en **Nombre de consulta,** especifique un nombre de consulta único para la consulta y haga clic en **Guardar.**

<span id="page-79-1"></span>La consulta se guarda.

### Uso de consultas guardadas

Para usar una consulta guardada:

- 1. Abra el PPM Workbench.
- 2. Seleccione la ventana Workbench de entidad de configuración.

La ventana Workbench de entidad de configuración se abre en la ficha **Consulta**.

3. En la ficha **Consulta**, en el campo **Consulta**, seleccione una consulta guardada y haga clic en **Mostrar lista.**

<span id="page-79-0"></span>La consulta se ejecuta con los parámetros de la consulta de búsqueda guardada.

### Eliminación de consultas guardadas

Para suprimir una consulta guardada:

- 1. Abra el PPM Workbench.
- 2. Seleccione la ventana Workbench de entidad de configuración.

La ventana Workbench de entidad de configuración se abre en la ficha **Consulta**.

3. En la ficha **Consulta**, en el campo **Consulta**, seleccione el nombre de una consulta guardada.

Se resaltará la consulta guardada seleccionada.

4. En el menú PPM Workbench, seleccione **Archivo > Suprimir <Consulta>** donde **<Consulta>** es el nombre de la consulta que se va a eliminar.

Se abre un cuadro de diálogo de pregunta.

5. En el cuadro de diálogo de pregunta, haga clic en **Sí**.

<span id="page-80-2"></span>La consulta guardada se elimina.

## Distinción entre mayúsculas y minúsculas, y uso de comodines

Los campos de filtro no distinguen entre mayúsculas y minúsculas Por ejemplo, si se escribe la palabra **prueba** en un campo de filtro, devolvería **prueba, PRUEBA** y **Prueba.** Los campos de filtro también devuelven coincidencias parciales. Por ejemplo, si se escribe la palabra **prueba** en un campo de filtro, podría devolver **Proyecto de prueba** y **Prueba de proyecto.**

Los campos de filtro también aceptar el carácter comodín **%,** que usará para reemplazar a cualquier carácter. Por ejemplo, si se especifica **%uestra** en un campo de filtro incluiría **Muestra** y **Nuestra.** En cambio, si no usa el carácter comodín y en su lugar especifica la cadena de búsqueda **uestra** en un campo de filtro, las palabras **Muestra** y **Nuestra** se excluyen de los resultados de la búsqueda.

## <span id="page-80-0"></span>Consultas avanzadas

<span id="page-80-1"></span>La ficha **Consulta** de la ventana Workbench de paquetes incluye la ficha **Opciones avanzadas**, en la que se pueden introducir criterios de búsqueda complejos para paquetes (consulte *[Figura 3-1](#page-80-0)*).

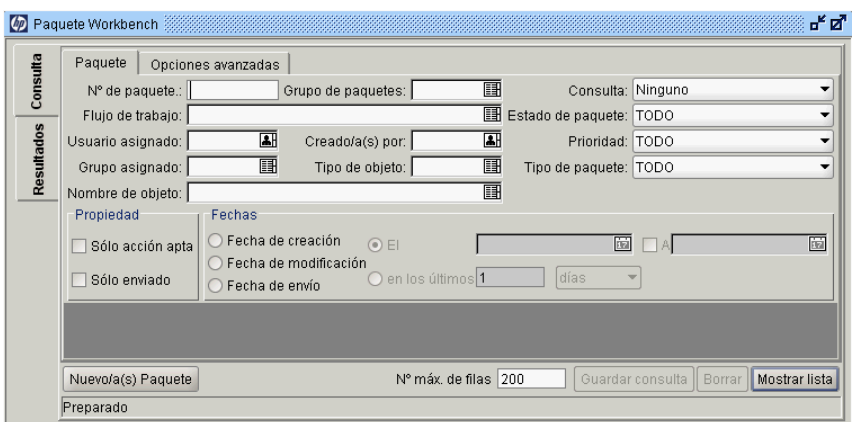

Figura 3-1. ventana Workbench de paquetes

Para introducir criterios de consulta avanzados:

- 1. Abra el PPM Workbench.
- 2. Seleccione la ventana Workbench de paquetes.

La ventana Workbench de paquetes se abre en la ficha **Consulta**. Se muestra la ficha **Paquete** de la ficha **Consulta**.

3. En la ficha **Paquete**, complete los criterios de búsqueda y haga clic en la ficha **Opciones avanzadas**.

Se abre la ficha **Opciones avanzadas**.

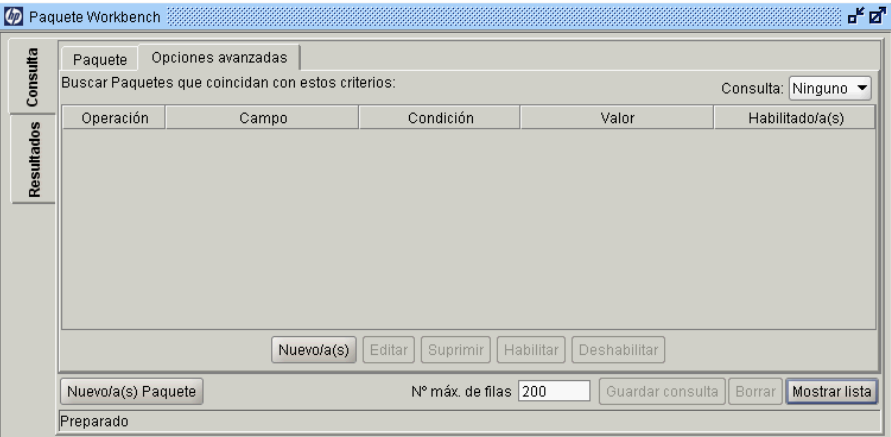

4. En la ficha **Opciones avanzadas**, haga clic en **Nuevo.**

Se abre la ventana Consulta avanzada

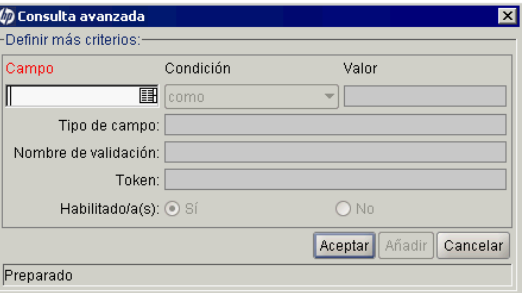

5. En la ventana Consulta avanzada, complete los campos de filtro y haga clic en **Añadir.**

Para ver una lista de las condiciones, consulte *[Tabla 3-2](#page-82-0)*. La lógica de consulta avanzada se añade a la consulta.

<span id="page-82-0"></span>

| Condición                | Descripción                                                                                                    |
|--------------------------|----------------------------------------------------------------------------------------------------|
| Like                     | Busca las coincidencias más próximas del valor del contenido del<br>campo seleccionado.                              |
| Not like                 | Busca contenidos en el campo seleccionado que no es una<br>coincidencia próxima con el campo del valor.              |
| Equal to                 | Busca una coincidencia exacta del valor del contenido del campo<br>seleccionado.                                     |
| Not equal to             | Devuelve todos los resultados que no sean una coincidencia<br>exacta del valor del contenido del campo seleccionado. |
| Is null                  | Devuelve todas las instancias en las que el campo seleccionado<br>esté en blanco.                                    |
| Is not null              | Devuelve todas las instancias en las que el campo seleccionado<br>no esté en blanco.                                 |
| Greater than             | Busca un valor numérico mayor que el valor especificado en el<br>campo Valor.                                        |
| Less than                | Busca un valor numérico menor que el valor especificado en el<br>campo Valor.                                        |
| Greater than<br>equal to | Busca un valor numérico mayor o igual que el valor especificado<br>en el campo Valor.                                |
| Less than<br>equal to    | Busca un valor numérico menor o igual que el valor especificado<br>en el campo Valor.                                |

<span id="page-82-1"></span>Figura 3-2. Operadores booleanos

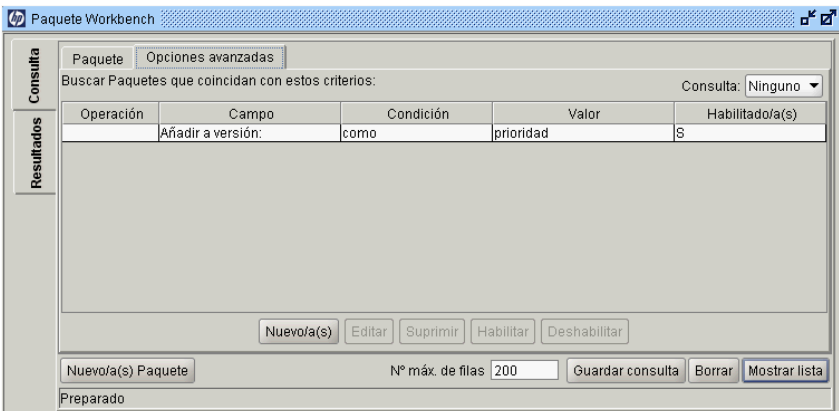

6. En la ficha **Opciones avanzadas**, haga clic en **Mostrar lista.**

La búsqueda comienza. Al realizar la búsqueda, PPM Center usa los criterios de búsqueda especificados en la ficha **Paquete**. A continuación, todas las coincidencias se filtran utilizando los criterios de búsqueda especificados en la ficha **Opciones avanzadas**. En la ficha **Resultados** sólo se muestran los paquetes que coinciden con los restantes campos de filtro. Si no se devuelven elementos coincidentes, puede hacer que la búsqueda sea menos restrictiva mediante la deshabiitación o eliminación de algunos de los criterios de búsqueda.

# Selección de entidades de configuración

<span id="page-83-0"></span>La ficha **Resultados** muestra todas las entidades de configuración que se ajustan a los criterios de búsqueda. Para clasificar los resultados por cualquiera de los campos disponibles, haga clic en el encabezado de columna. En la ficha **Resultados**, seleccione cualquiera de las entidades de configuración devuelta (o un intervalo de entidades de configuración) que se va a ver, copiar o modificar (véase la *[Figura 3-3](#page-84-0)*).

<span id="page-84-0"></span>

| Consulta   | N° de paquete | Descripción | Flujo de trabajo       | Grupo de paquetes | Estado del paquete |
|------------|---------------|-------------|------------------------|-------------------|--------------------|
|            | 30012         |             | Desarr. -> Prueba 4 -> |                   | Nuevo/a(s)         |
|            | 30011         |             | Desarr. -> Prueba 4 -> |                   | Nuevo/a(s)         |
|            | 30010         |             | Desarr. -> Prueba 4 -> |                   | Nuevo/a(s)         |
|            | 30009         |             | Desarr. -> Prueba 4 -> |                   | Nuevo/a(s)         |
| Resultados | 30008         |             | Desarr. -> Prueba 4 -> |                   | Nuevo/a(s)         |
|            |               |             |                        |                   |                    |
|            |               |             |                        |                   |                    |
|            |               | 33333       |                        |                   |                    |

Figura 3-3. Ficha Resultados

Para seleccionar un grupo contiguo de entidades de configuración:

- 1. Abra el PPM Workbench.
- 2. Seleccione la ventana Workbench de entidad de configuración.
- 3. En la ficha **Consulta**, especifique los criterios de búsqueda y haga clic en **Mostrar lista.**

Los resultados se muestran en la ficha **Resultados**.

4. En la ficha **Resultados**, seleccione una entidad.

Se resalta la entrada.

5. Mantenga pulsada la tecla **Mayús** y seleccione otra entrada.

Se resaltan todas las entidades existentes entre las dos entidades seleccionadas.

6. Haga clic en **Abrir** o **Suprimir.**

Todas las entidades resaltadas se abren o se suprimen.

Para seleccionar varias entidades separadas:

- 1. Abra el PPM Workbench.
- 2. Seleccione la ventana Workbench de entidad de configuración.
- 3. En la ficha **Consulta**, especifique los criterios de búsqueda y haga clic en **Mostrar lista.**

Los resultados se muestran en la ficha **Resultados**.

4. En la ficha **Resultados**, seleccione una entidad.

Se resalta la entrada.

5. Mantenga pulsada la tecla **Ctrl** y seleccione otra entrada.

Se resaltan las dos entidades seleccionadas.

6. Haga clic en **Abrir** o **Suprimir.**

Las dos entidades resaltadas se abren o se suprimen.

La ficha **Resultados** también incluye botones para realizar otras tareas comunes. Puede crear entidades, con el botón **Nuevo**; con los botones **Abrir, Copiar** o **Suprimir** puede abrir, copiar o suprimir las entidades existentes, mientras que pulsando en **Actualizar** puede volver a ejecutar una consulta.

# Abrir, suprimir y copiar entidades

<span id="page-86-2"></span><span id="page-86-0"></span>Para abrir, suprimir o copiar una entidad:

- <span id="page-86-1"></span>1. Abra el PPM Workbench.
- 2. Seleccione la ventana Workbench de entidad de configuración.
- 3. En la ficha **Consulta**, especifique los criterios de búsqueda y haga clic en **Mostrar lista.**

Los resultados se muestran en la ficha **Resultados**.

4. En la ficha **Resultados**, seleccione una entidad.

Se resalta la entrada.

- 5. Abra, suprima o copie la entidad.
	- Para abrir la entidad, haga clic en **Abrir** en la ficha **Resultados**.
	- Para suprimir la entidad, haga clic en **Suprimir** en la ficha **Resultados**. Se abre un cuadro de diálogo en el que se le pregunta si desea suprimir la entidad.
	- Para copiar la entidad, haga clic en **Copiar** en la ficha **Resultados**. Si abre una ventana con un cuadro de diálogo de copia en la que se pide el nombre para la nueva entidad (copiada).

# Creación de entidades

<span id="page-87-0"></span>Para crear una entidad:

- 1. Abra el PPM Workbench.
- 2. Seleccione la ventana Workbench de entidad de configuración.
- 3. En la ficha **Consulta**, haga clic en **Nuevo <Tipo\_Entidad>,** donde **<Tipo\_Entidad>** es el tipo de entidad, como **Paquete nuevo.**

Se abre la ventana de detalle de la entidad.

4. En la ventana de detalle, complete los campos necesarios y haga clic en **Aceptar.**

<span id="page-87-1"></span>Se crea la entidad.

# Desplazamiento por las ventanas del PPM Workbench

En el PPM Workbench, la barra de accesos directos se suele usar para desplazarse a una ventana Workbench de entidad de configuración. Para desplazarse por el PPM Workbench también puede usar el menú **Explorar** del menú PPM Workbench.

Todas las ventanas de PPM Workbench tienen una ficha Consulta, que se usa para buscar en PPM Center entidades asociadas con la ventana de PPM Workbench. Los resultados de la búsqueda de la ficha Consulta se muestran en la ficha Resultados de la ventana del PPM Workbench.

Cuando están abiertas varias ventanas de detalle, puede acceder a cada una de ella utilizando los botones de la parte inferior del PPM Workbench. Si minimiza una ventana de detalle, o incluso una ventana del PPM Workbench, puede verla haciendo clic en el botón apropiada de la parte inferior del PPM Workbench.

# 4 *iQué sigue?*

# Después de este documento

Este documento ofrece información general de las páginas web de PPM Center y del PPM Workbench.

Para acceder a la Biblioteca de documentación de PPM Center, seleccione **Abrir > Información del producto > Biblioteca** en la barra de menús de PPM Center. La Biblioteca de documentación que se incluye la primera vez que se instala PPM Center contiene listas de documentación en formato PDF organizada por las siguientes categorías:

- Interés general
- Guías de administración del sistema
- Guías de usuario
- Guías de configuración
- Información complementaria
- Guías generales y manuales de referencia

Hay un Master Index de todos los temas de la documentación de PPM Center. Para obtener más información, pulse **PDF** en las Guías de interés general sugeridas en la página Biblioteca de documentación.

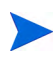

El administrador del sistema puede personalizar la Biblioteca de documentación para que muestre sólo los documentos importantes para la organización.

# Índice

# A

abrir entidades en Workbench, **[87](#page-86-0)** informes existentes, **[39](#page-38-0)** Páginas del [Cuadro de mando,](#page-76-0) **[45](#page-44-0)** Workbench, **77** Workbench desde el escritorio, **[78](#page-77-1)** Workbench desde PPM Center, **[77](#page-76-1)** agrupar páginas del Cuadro de mando, **[69](#page-68-0)** añadir grupo de páginas Cuadro de mando, **[69](#page-68-1)** página de Cuadro [de mando actual a lista](#page-51-0)  Mis vínculos, **52** páginas del Cuadro de mando, **[60](#page-59-0)** páginas del Cuadro de mando preconfiguradas, **[61](#page-60-0)** páginas [en blanco del Cuadro de mando,](#page-64-0) **[60](#page-59-1)** portlets, **65**

### B

barra de accesos directos Workbench, **[15](#page-14-0)** barra de menús, **[23](#page-22-0)** definición, **[11](#page-10-0)** biblioteca de documentación, **[16](#page-15-0)** buscar entidades en PPM Center, **[26](#page-25-1)** búsquedas consultas avanzadas de Workbench, **[81](#page-80-1)**

crear búsquedas guardadas, **[30](#page-29-0)** [crear categorías de búsquedas guardadas,](#page-32-0)  **33** crear consultas en Workbench, **[79](#page-78-0)** ejecutar búsquedas, **[26](#page-25-2)** ejecutar búsquedas guardadas, **[31](#page-30-0)** eliminar categ[orías de búsquedas](#page-33-0)  guardadas, **34** entidades en Workbench, **[79](#page-78-1)** gestionar búsquedas guardadas, **[31](#page-30-1)** gestionar cate[gorías de búsquedas](#page-32-1)  guardadas, **33** guardar, **[30](#page-29-0)** mover búsquedas guardadas, **[32](#page-31-0)** [mover categorías de búsquedas guardadas,](#page-33-1)  **34** personalizadas, **[26](#page-25-3)** por tipo de solicitud, **[35](#page-34-0)** resultados, **[84](#page-83-0)** suprimir búsquedas guardadas, **[32](#page-31-1)** suprimir consultas en Workbench, **[80](#page-79-0)** usar consultas en Workbench, **[80](#page-79-1)** usar el generador de consultas, **[26](#page-25-3)** utilizar el explorador de solicitudes, **[35](#page-34-0)**

búsquedas guardadas categorías, **[33](#page-32-1)** crear, **[30](#page-29-0)** crear categorías, **[33](#page-32-0)** ejecutar, **[31](#page-30-0)** eliminar categorías, **[34](#page-33-0)** gestionar, **[31](#page-30-1)** gestion[ar categorías,](#page-31-0) **[33](#page-32-1)** mover, **32** mover categorías, **[34](#page-33-1)** suprimir, **[32](#page-31-1)**

### C

cambiar contraseña, **[40](#page-39-0)** fecha/hora cambiar configuración, **[44](#page-43-0)** nombre de portlet, **[74](#page-73-0)** páginas de planes de trabajo, **[43](#page-42-0)** presentación de costes, **[43](#page-42-1)** presentación, número, **[44](#page-43-0)** regional, **[44](#page-43-0)** tamaño de portlets, **[72](#page-71-0)** vista maximizada de portlet, **[42](#page-41-0)** vistas de portlet, **[46](#page-45-0)** [visualización de mensajes de advertencia,](#page-40-0)  **41** visualización, moneda, **[44](#page-43-0)** Cambiar a página, **[45](#page-44-1)** cambiar nombre páginas [del Cuadro de mando,](#page-73-0) **[63](#page-62-0)** portlets, **74** caracteres comodín consultas, **[81](#page-80-2)** casilla Recordar mi inicio de sesión, **[20](#page-19-0)** cerrar Workbench, **[77](#page-76-0)**, **[78](#page-77-2)** cerrar sesión *[Consulte](#page-21-0)* cerrar sesión. PPM Center, **[22](#page-21-0)**

clasificar datos en portlets de lista, **[49](#page-48-0)** seleccionar columna de ordenación, **[48](#page-47-0)** comentarios ver en módulo, **[57](#page-56-0)** configuración, **[44](#page-43-0)** cambiar contraseña, **[40](#page-39-0)** páginas de planes de trabajo, **[43](#page-42-0)** presenta[ción de costes,](#page-43-0) **[43](#page-42-1)** regional, **44** vista maximizada de portlet, **[42](#page-41-0)** [visualización de mensajes de advertencia,](#page-40-0)  **41** configurar Cuadro de mando, **[58](#page-57-0)** frecuen[cias de actualización,](#page-72-0) **[64](#page-63-0)** portlets, **73** consultas caracteres comodín, **[81](#page-80-2)** consultas avanzadas [de Workbench,](#page-78-0) **[81](#page-80-1)** crear en Workbench, **79** [distinción entre mayúsculas y minúsculas,](#page-80-2)  **81** guardadas, **[79](#page-78-2)** guardar, **[79](#page-78-0)** Operadores booleanos, **[83](#page-82-1)** suprimir en Workbench, **[80](#page-79-0)** usar en Workbench, **[80](#page-79-1)** consultas avanzadas de Workbench, **[81](#page-80-1)** consultas guardadas, **[79](#page-78-2)** avanzadas, **[81](#page-80-1)** crear, **[79](#page-78-0)** suprimir, **[80](#page-79-0)** usar, **[80](#page-79-1)** contraseña cambiar, **[40](#page-39-0)** copiar entidades en Workbench, **[87](#page-86-1)** páginas del Cuadro de mando, **[62](#page-61-0)** portlets, **[68](#page-67-0)**

#### crear

búsquedas guardadas, **[30](#page-29-0)** categorías de búsquedas guardadas, **[33](#page-32-0)** consultas en Workbench, **[79](#page-78-0)** entidades en PPM Center, **[23](#page-22-1)** entidades en Workbench, **[88](#page-87-0)**

Cuadro de mando configurar, **[58](#page-57-0)** definición, **[9](#page-8-0)**, **[11](#page-10-1)** personalizar, **[58](#page-57-0)** [Cuadros de diálogo de mensajes descartables,](#page-40-1)  **41**

# D

datos clasifi[car en portlets de lista,](#page-73-1) **[49](#page-48-0)** filtrar, **74** organizar en portlets de lista, **[48](#page-47-1)** seleccionar columna de ordenación, **[48](#page-47-0)**

### E

ejecutar búsquedas guardadas, **[31](#page-30-0)** informes nuevos, **[38](#page-37-0)** elegir columna[s de visualización](#page-73-2) portlet, **[14](#page-13-0)**, **74** entidades abrir en Workbench, **[87](#page-86-0)** buscar en Workbench, **[79](#page-78-1)** búsqueda en PPM Center, **[26](#page-25-1)** copiar en Workbench, **[87](#page-86-1)** creación en PPM Center, **[23](#page-22-1)** crear en Workbench, **[88](#page-87-0)** definición, **[23](#page-22-1)** seleccionar en Workbench, **[84](#page-83-0)** suprimir en Workbench, **[87](#page-86-2)** enviar informes, **[38](#page-37-0)** Explorador de solicitudes, **[35](#page-34-0)** explorar Workbench, **[88](#page-87-1)**

exportar datos de portlet, **[53](#page-52-0)** excepciones de [Microsoft Excel,](#page-43-1) **[54](#page-53-0)** Microsoft Excel, **44** Microsoft Project, **[44](#page-43-1)** páginas del Cuadro de mando a PDF, **[56](#page-55-0)** portlets a Microsoft Excel, **[53](#page-52-1)**

### F

fecha/hora cambiar, **[44](#page-43-0)** ficha Resultados, **[84](#page-83-0)** filtrar datos de portlet, **[74](#page-73-1)** frecuencias de actualización configurar, **[64](#page-63-0)**

### G

generador de consultas, **[26](#page-25-3)** portlets, **[75](#page-74-0)** gestionar búsquedas guardadas, **[31](#page-30-1)** categorías de búsquedas guardadas, **[33](#page-32-1)** guardar búsquedas, **[30](#page-29-0)** consultas, **[79](#page-78-0)**

### I

información d[e acceso del usuario](#page-16-0) visualizar, **17** informes abrir informes existentes, **[39](#page-38-0)** ejecuta[r informes nuevos,](#page-37-0) **[38](#page-37-0)** enviar, **38** ver informes existentes, **[39](#page-38-0)** iniciar sesión PPM Center, **[20](#page-19-1)** Recordar mi inicio de sesión, **[20](#page-19-0)** requisitos, **[19](#page-18-0)**

interfaz de usuario estándar definición, **[10](#page-9-0)**

### L

lista Mis vínculos [añadir página de Cuadro de mando actual,](#page-51-0)  **52** mantener, **[52](#page-51-1)**

### M

mantener lista Mis vínculos, **[52](#page-51-1)** maximizar vista de portlet, **[47](#page-46-0)** menú de información del producto, **[16](#page-15-1)** menús Workbench, **[15](#page-14-1)** Microsoft Excel excepciones de exportación, **[54](#page-53-0)** exportar datos de portlets a, **[53](#page-52-1)** minimizar vista de portlet, **[46](#page-45-1)** módulos ver comentarios, **[57](#page-56-0)** mover búsquedas guardadas, **[32](#page-31-0)** categorías de búsquedas guardadas, **[34](#page-33-1)** páginas [del Cuadro de mando,](#page-67-0) **[62](#page-61-0)** portlets, **68**

### O

obtener vista previa páginas del Cuadro de mando, **[69](#page-68-2)** opciones de [visualización](#page-73-3) portlets, **74** Operadores booleanos consultas, **[83](#page-82-1)**

### P

[página predeterminada del Cuadro de mando,](#page-12-0)  **13** páginas compartidas del Cuadro de mando, **[13](#page-12-1)** páginas de planes de trabajo cambiar preferencias, **[43](#page-42-0)** páginas de [profundización](#page-49-0) portlets, **50** Páginas del Cu[adro de mando](#page-12-1) compartida, **13** definición, **[12](#page-11-0)** en blanco, **[13](#page-12-2)** predeterminada, **[13](#page-12-0)** privada, **[13](#page-12-3)** páginas [del Cuadro de mando](#page-44-0) abrir, **45** agrupar, **[69](#page-68-0)** añadir, **[60](#page-59-0)** añadir páginas en blanco, **[60](#page-59-1)** añadir páginas [preconfiguradas,](#page-64-0) **[61](#page-60-0)** añadir portlets, **65** añadir un grupo, **[69](#page-68-1)** Cambiar a página, **[45](#page-44-1)** cambiar nombre, **[63](#page-62-0)** config[urar frecuencias de actualización,](#page-61-0) **[64](#page-63-0)** copiar, **62** exportar a PDF, **[56](#page-55-0)** mover, **[62](#page-61-0)** obtener vista previa, **[69](#page-68-2)** recorrer, **[56](#page-55-1)** suprimir, **[62](#page-61-0)** visualizar todo, **[56](#page-55-1)** páginas en blanco del Cuadro de mando, **[13](#page-12-2)** páginas privadas del Cuadro de mando, **[13](#page-12-3)** PDF [exportar páginas del Cuadro de mando a,](#page-55-0)  **56** personalizar Cuadro de mando, **[58](#page-57-0)** portlets, **[70](#page-69-0)** portlets, **[13](#page-12-4)**

añadir [a páginas Cuadro de mando,](#page-71-1) **[65](#page-64-0)** ancho, **72** arrastrar y soltar, **[68](#page-67-1)** cambiar anchura, **[72](#page-71-2)** cambiar el nombre, **[74](#page-73-0)** cambiar nombre, **[74](#page-73-0)** cambiar tamaño, **[72](#page-71-0)** cambiar vistas de portlet, **[46](#page-45-0)** clasificar d[atos en portlets de lista,](#page-72-0) **[49](#page-48-0)** configurar, **73** config[urar vista maximizada,](#page-67-0) **[42](#page-41-0)** copiar, **68** copiar y pegar, **[68](#page-67-1)** elegir co[lumnas de visualización,](#page-71-3) **[14](#page-13-0)** estrecho, **72** exportar a Microsoft Excel, **[53](#page-52-1)** exportar datos, **[53](#page-52-0)** filtrar datos, **[74](#page-73-1)** mover, **[68](#page-67-0)** opciones de visualización, **[74](#page-73-3)** organizar datos en [portlets de lista,](#page-13-1) **[48](#page-47-1)** página de edición, **14** personalizar, **[70](#page-69-0)** preferencias, **[14](#page-13-2)** profundizar, **[50](#page-49-0)** seleccion[ar columna de ordenación,](#page-69-1) **[48](#page-47-0)** suprimir, **70** tamaños, **[72](#page-71-2)** tipo de gráfico, **[14](#page-13-3)** tipo de lista, **[13](#page-12-5)** usar el generador de consultas, **[75](#page-74-0)** vista maximizada, **[47](#page-46-0)** vista minimizada, **[46](#page-45-1)** vista normal, **[46](#page-45-2)** vista predeterminada, **[46](#page-45-2)** portlets de gráfico, **[14](#page-13-3)** portlets de lista, **[13](#page-12-5)** PPM Center cerrar sesión, **[22](#page-21-0)** iniciar sesión, **[20](#page-19-1)** preferencias portlet, **[14](#page-13-2)**

Preferencias de Sección [de la página de](#page-41-1)  información general, **42** presentación de costes cambiar, **[43](#page-42-1)** presentación, número cambiar, **[44](#page-43-0)**

### R

reactivar [visualización de mensajes de advertencia,](#page-40-0)  **41** regional cambiar, **[44](#page-43-0)** requisitos iniciar sesión, **[19](#page-18-0)** ruta navegación, **[11](#page-10-2)** ruta de navegación, **[11](#page-10-2)**

### S

seleccionar entidades en Workbench, **[84](#page-83-0)** suprimir búsquedas guardadas, **[32](#page-31-1)** categorías de búsquedas guardadas, **[34](#page-33-0)** consultas en Workbench, **[80](#page-79-0)** entidades en Workbench, **[87](#page-86-2)** páginas [del Cuadro de mando,](#page-69-1) **[62](#page-61-0)** portlets, **70**

#### U

usar consultas de Workbench, **[80](#page-79-1)** Explorador de solicitudes, **[35](#page-34-0)** generador de consultas, **[26](#page-25-3)**

### V

ventana de Workb[ench de entidad de](#page-14-2)  configuración, **15** ventana Workben[ch de entidad de](#page-78-3)  configuración, **79** versión visualizar, **[17](#page-16-0)** visualización [de mensajes de advertencia](#page-40-0) reactivar, **41** visualización, moneda cambiar, **[44](#page-43-0)** visualizar comentarios de módulos, **[57](#page-56-0)** documentación, **[16](#page-15-0)** información de acceso del usuario, **[17](#page-16-0)** información del producto, **[16](#page-15-1)** informes existentes, **[39](#page-38-0)** obtención de v[ista previa de página Cuadro](#page-68-2)  de mando, **69** páginas del Cuadro de mando auto[máticamente,](#page-16-0) **[56](#page-55-1)** versión, **17**

### W

Workbench abrir, **[77](#page-76-0)** abrir desde el escritorio, **[78](#page-77-1)** abrir desde PPM Center, **[77](#page-76-1)** abrir entidades, **[87](#page-86-0)** barra de accesos directos, **[15](#page-14-0)** buscar entidades, **[79](#page-78-1)** cerrar, **[77](#page-76-0)**, **[78](#page-77-2)** consultas avanzadas, **[81](#page-80-1)** copiar entidades, **[87](#page-86-1)** crear consultas, **[79](#page-78-0)** crear entidades, **[88](#page-87-0)** definición, **[9](#page-8-1)**, **[15](#page-14-3)** explorar, **[88](#page-87-1)** menú, **[15](#page-14-1)** seleccionar entidades, **[84](#page-83-0)** suprimir consultas, **[80](#page-79-0)** suprimir entidades, **[87](#page-86-2)** usar consultas, **[80](#page-79-1)** ventana, **[15](#page-14-2)**